# Samsung GALAXY Tab GT-P7100 USer Manual

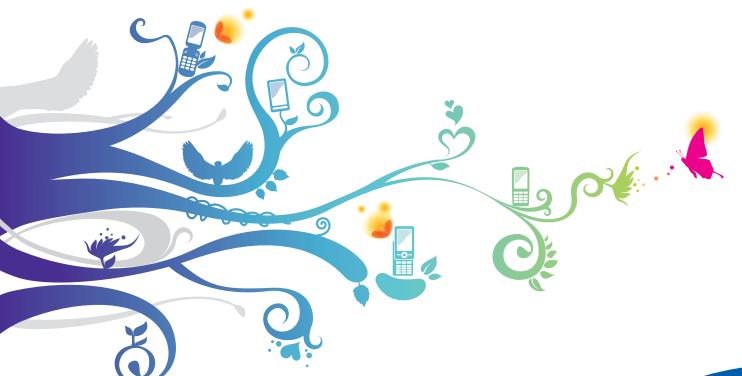

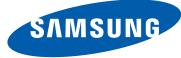

# Using this manual

Thank you for purchasing this Samsung mobile device. This device will provide you with high quality mobile communication and entertainment based on Samsung's exceptional technology and high standards.

This user manual has been specially designed to guide you through the functions and features of your device.

#### Read me first

- Please read all safety precautions and this manual carefully before using your device to ensure safe and proper use.
- The descriptions in this manual are based on the default settings of your device.
- Images and screenshots used in this user manual may differ in appearance from the actual product.
- Content in this user manual may differ from the product, or from software provided by service providers or carriers, and is subject to change without prior notice. Refer to www.samsung.com for the latest version of the user manual.
- Available features and additional services may vary by device, software, or service provider.
- Formatting and delivery of this user manual is based on Google Android operating systems and may vary depending on the user's operating system.
- Applications and their functions may vary by country, region, or hardware specifications. Samsung is not liable for performance issues caused by third-party applications.
- Samsung is not liable for performance issues or incompatibilities caused by user editing of registry settings.
- Sound sources, wallpapers, and images provided in this device are licenced for limited use between Samsung and their respective owners. Extracting and using these materials for commercial or other purposes is an infringement of copyright laws. Samsung is not liable for such copyright infringement by the user.
- Please keep this manual for future reference.

## Copyright

Copyright © 2011 Samsung Electronics

This user manual is protected under international copyright laws.

No part of this user manual may be reproduced, distributed, translated, or transmitted in any form or by any means, electronic or mechanical, including photocopying, recording, or storing in any information storage and retrieval system, without the prior written permission of Samsung Electronics.

#### **Trademarks**

- SAMSUNG and the SAMSUNG logo are registered trademarks of Samsung Electronics.
- Google, the stylized Google logo, Android, and the stylized Android logo are trademarks of Google Inc.
- Bluetooth® is a registered trademark of the Bluetooth SIG, Inc. worldwide.
- Oracle and Java are registered trademarks of Oracle and/or its affiliates. Other names may be trademarks of their respective owners.
- Wi-Fi<sup>®</sup>, the Wi-Fi CERTIFIED logo, and the Wi-Fi logo are registered trademarks of the Wi-Fi Alliance.
- All other trademarks and copyrights are the property of their respective owners.

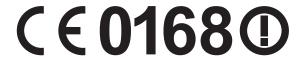

## **Contents**

| Starting Android the first time     | <b>7</b> |
|-------------------------------------|----------|
| Welcome to Android!                 | 7        |
| Activating your mobile data service | 8        |
| Setting your location preferences   | 8        |
| Signing into your Google Account    | 9        |
| Backing up and restoring your data  | 10       |
| Finishing setup                     | 11       |
| Home and Android basics             | 12       |
| Getting to know Home                | 12       |
| Using the touchscreen               | 13       |
| Using the Navigation buttons        | 14       |
| Waking the tablet                   | 15       |
| Finding your apps                   | 15       |
| Monitoring your tablet's status     | 17       |
| Managing notifications              | 18       |
| Status Details and Quick Settings   | 20       |
|                                     |          |

| Securing your tablet               | 22 |
|------------------------------------|----|
| Customizing Home screens           | 25 |
| Working with widgets               | 28 |
| Optimizing battery life            |    |
| Working with apps                  | 31 |
| Opening and switching apps         |    |
| Managing how apps use memory       |    |
| Managing downloads                 |    |
| Entering and editing text          | 39 |
| Using the onscreen keyboard        | 39 |
| Entering text by speaking          |    |
| Editing text                       |    |
| Connecting to networks and devices | 48 |
| Connecting to mobile networks      |    |
| Connecting to Wi-Fi networks       |    |

| Connecting to Bluetooth devices56                |
|--------------------------------------------------|
| Connecting to a Windows computer via USB 60      |
| Connecting to a Macintosh computer via USB 61    |
| Sharing your mobile data connection 63           |
| Connecting to virtual private networks (VPNs) 66 |
| Working with secure certificates69               |
| Google Search 71                                 |
| Searching your tablet and the web71              |
| Changing Google Search settings74                |
| Voice Search and Voice Actions                   |
| Searching the web by speaking76                  |
| Using Voice Actions77                            |
| Changing Voice Search settings78                 |
| Accounts 79                                      |
| Adding and removing accounts 79                  |
| Configuring account sync and display options 81  |

| ndroid apps                            | 84   |
|----------------------------------------|------|
| Browser                                | . 84 |
| Camera                                 | . 84 |
| Calendar                               | 8.   |
| Calculator                             | 8.   |
| Clock                                  | 8.   |
| Contacts                               | . 80 |
| Email                                  | . 8  |
| Gallery                                | 8    |
| Google Mail                            | 8    |
| Google Talk                            | . 8  |
| Maps, Navigation, Places, and Latitude | . 8  |
| Market                                 | . 8  |
| Movie Studio                           | . 89 |
| Music                                  | 8    |
| YouTube                                | 80   |

| Settings                       | 90  |
|--------------------------------|-----|
| Opening Settings               | 90  |
| Wireless & networks settings   | 91  |
| Sound settings                 | 95  |
| Screen settings                | 96  |
| Location and security settings | 96  |
| Apps settings                  | 98  |
| Accounts and sync settings     | 100 |
| Privacy settings               | 101 |
| Storage settings               | 102 |
| Language & input settings      | 102 |
| Accessibility settings         | 106 |
| Time and date settings         | 106 |
| About tablet                   | 107 |

# Starting Android the first time

When you first turn on your tablet, you have the opportunity to activate your mobile data service, to sign into your Google Account, and to decide how you want to use some Google services.

#### **Welcome to Android!**

The first time you power on your tablet you're welcomed to Android and invited to pick a language to work in and to start setting up and using your tablet.

- Touch **English** if you want to work in a different language.
- Touch **Start** to start setting up your tablet.

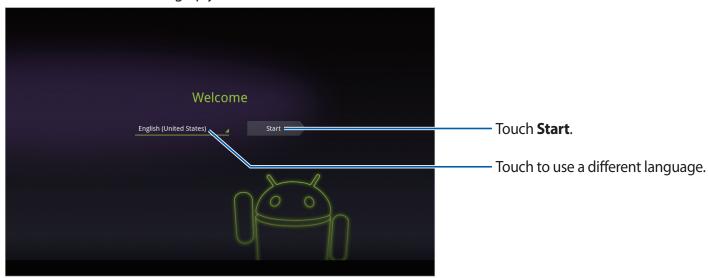

## Activating your mobile data service

On some mobile data networks, you must activate mobile data service on your tablet before you can use it to connect to the Internet. As soon as you touch **Start** on the Welcome! screen, your tablet starts the activation process.

If your mobile network doesn't require activation, or if your tablet only connects to Wi-Fi networks, it skips this step and prompts you to connect to a Wi-Fi network instead (see "Connecting to Wi-Fi networks" on page 51).

Then you can use that mobile data network Internet connection to sign into your Google Account and finish setting up your tablet.

If you prefer not to activate you mobile data service now or if you are setting up your tablet in a location without access to your carrier's mobile network, you can touch **Skip** to set up your tablet using Wi-Fi instead: you're prompted to connect to a local Wi-Fi network. See "Connecting to Wi-Fi networks" on page 51.

You can activate your mobile data service later using the Settings app; see "Wireless & networks settings" on page 91.

## **Setting your location preferences**

Google's location service uses the Wi-Fi and mobile data networks near you to make your approximate location available to your apps. This location information can make finding your precise location by GPS much faster; it can also provide your location to apps when GPS isn't available.

When you use Google's location service, Google collects data about your location and local networks, without associating the information it gathers with you or your Google Account, to improve the service.

You can also choose whether to use your location in your Google Search results and other Google services.

You can change these settings after setup; see "Location and security settings" on page 96.

## Signing into your Google Account

You must sign into a Google Account to use Google Mail, Google Talk, and other Google Apps; to download apps from Android Market; to back up your settings and other data to Google servers; and to take advantage of other Google services on your tablet.

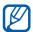

If you have backed up your Android settings using a Google Account in the past and you want to restore those settings to your tablet, you must sign into that account now, during setup: If you sign in after setup, you can't restore your settings.

If you don't have a Google Account, you can also create one.

When you sign in, you're prompted to enter your username and password, using the onscreen keyboard. For information about navigating the touchscreen and entering text, see "Using the touchscreen" on page 13 and "Entering and editing text" on page 39.

If you have an enterprise Google Mail account through your company or other organization, your IT department may have special instructions on how to sign into that account.

When you sign in, your contacts, Google Mail messages, Calendar events, and other information from these apps and services on the web are synchronized with your tablet.

If you don't sign into a Google Account during setup, you are prompted to sign in or to create a Google Account the first time you start an app that requires one, such as Google Mail or Android Market.

#### Resetting your Google Account password

If you have a Google Account but forget your password, you must reset it before you can sign in. Go to www.google.com, click Sign In, click "Can't access your account?" in the sign-in box, and then follow the instructions for resetting your password.

#### > Additional accounts

After setup, you can add Google and other kinds of accounts to your tablet, and sync some or all of their data, as described in "Accounts" on page 79. However, only the first Google Account you sign into is backed up to Google servers. Some apps that only work with a single account display data only from the first account that you sign into.

## Backing up and restoring your data

You can back up your settings and other data with your Google Account, so if you ever replace your tablet, you can restore your data on the new one. If you choose to use this service, your data is backed up automatically. If you previously used the backup service with the Google Account you just used to sign in, you can also choose to

restore your settings from your Google Account to your tablet now.

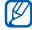

If you want to restore your settings, you must do that now during setup. You can't restore data after setup is complete.

Many kinds of data are backed up, including:

- Your Android settings, such as your Wi-Fi networks and passwords, user dictionary, and so on
- Many Google application settings, such as your Browser bookmarks
- The apps you download from Android Market

Some third-party apps also make use of the backup service, so if you reinstall one, its settings and data are restored. You can change your backup settings after you finishing setting up your tablet, see "Privacy settings" on page 101.

## Finishing setup

If you aren't connected to a mobile network, you're prompted to set the date and time on your tablet. See "Time and date settings" on page 106.

Otherwise, when setup is complete, Home opens, displaying your main Home screen.

To learn more about Home and the basics of using Android, see "Home and Android basics" on page 12.

## **Home and Android basics**

Once you've finished setting up your tablet, Home opens. It's a good idea to become familiar with the basics of your tablet and how to use it—Home and its Home screens, the touchscreen, securing your tablet, monitoring and responding to status and notification messages, and so on.

## **Getting to know Home**

After you finish setting up your tablet, Home opens.

Home is your starting point for all the features of your tablet. You can use the Customize button to add shortcuts to apps, widgets, and other features to your Home screens, and to change the wallpaper (see "Customizing Home screens" on page 25)

At the top of the screen, Home displays:

- Search and Voice Search buttons to search your tablet and the web by typing or speaking (see "Google Search" on page 71)
- The Apps button to find all your installed apps (see "Opening and switching apps" on page 31)
- The Customize button **=** for adding items to your Home screens (see "Customizing Home screens" on page 25)

At the bottom of the screen, the System bar displays:

- The Back , Home , and Recent Apps buttons, for navigating among your apps (see "Using the Navigation buttons" on page 14)
- Notification icons, the time, and Status icons (see "Monitoring your tablet's status" on page 17 and "Managing notifications" on page 18)

#### **Return Home**

Touch the Home button in the System bar at any time, in any app.

#### View other Home screens

- Slide your finger left or right across the current Home screen.

  The other Home screens provide more space for widgets, shortcuts, and other items. For more on sliding, see "Using the touchscreen" on page 13.
- Touch the Home button to return to the central Home screen.

## Using the touchscreen

The main way to control Android features is by using your finger to manipulate icons, buttons, menu items, the onscreen keyboard, and other items on the touchscreen. You can also change the screen's orientation.

- **Touch**: To act on items on the screen, such as app and settings icons, to type letters and symbols using the onscreen keyboard, or to press on-screen buttons, you simply touch them with your finger.
- Touch & hold: Touch & hold an item on the screen by touching it and not lifting your finger until an action occurs.
- **Drag**: Touch & hold an item for a moment and then, without lifting your finger, move your finger on the screen until you reach the target position. For example, you drag items on the Home screen to reposition them, as described in "Customizing Home screens" on page 25.
- **Swipe or slide**: To swipe or slide, you quickly move your finger across the surface of the screen, without pausing when you first touch it (so you don't drag an item instead). For example, you slide the Home screen left or right to view the other parts, and in some Calendar views you slide to view earlier or later periods.

- **Double-tap**: Tap quickly twice on a webpage, map, or other screen to zoom. For example, you double-tap a section of a webpage in Browser to zoom that section to fit the width of the screen. Double-tapping after pinching to zoom in some apps reflows a column of text to fit the width of the screen.
- **Pinch**: In some apps (such as Maps, Browser, and Gallery), you can zoom in and out by placing two fingers on the screen at once and pinching them together (to zoom out) or spreading them apart (to zoom in).
- **Rotate the screen**: On most screens, the orientation of the screen rotates with the tablet as you turn it. You can turn this feature on and off, as described in "Screen settings" on page 96.

## **Using the Navigation buttons**

The System bar's Navigation buttons make it easy to quickly switch among Android apps.

In some media apps, the System bar controls are replaced by dim dots when you're watching a movie, slide show, and so on, so you can better enjoy them without the distraction of the System bar. You can touch a dot as it if were the control it stands for, or touch a blank area of the System bar to restore it to full view.

| Back <          | Opens the previous screen you were working in. If the onscreen keyboard is open, the button changes to a down arrow and touching it closes the keyboard. |
|-----------------|----------------------------------------------------------------------------------------------------|
| Home 🕋          | Opens Home. If you're viewing a left or right Home screen, opens the central Home screen.                                                                |
| Recent Apps     | Opens a list of thumbnail images of apps you've worked with recently; touch an app to open it.                                                           |
| Legacy <b>E</b> | Opens the options menu for applications designed for previous versions of Android.                                                                       |

## Waking the tablet

If you don't use the tablet for a while, the screen dims and then darkens, to conserve the battery.

- Press the Power button.
  The lock screen opens (unless you've turned it off; see "Securing your tablet" on page 22).
- Touch & hold the lock icon and when it turns into a circle, drag it to the edge of the larger circle that surrounds it. Or if you've secured the lock screen, enter a pattern, PIN, or password.
  See "Securing your tablet" on page 22.
  The last screen you were viewing opens.

## Finding your apps

The Apps screen displays all the apps on your tablet. It's your starting point for opening and managing the apps that came with the system and that your downloaded from Android Market or other locations.

See "Working with apps" on page 31 for details about opening apps, switching among them, and more.

#### Open and work with the Apps screen

- Touch the Apps button at the top-right of any Home screen to open the Apps screen.
  The Apps screen closes when you open an app.
  You can also close it by touching Home .
- Touch **My apps** to view just the apps you've downloaded from Android Market. See "Market" on page 88.
- Swipe left or right to bring more apps into view.

  If you have more apps installed than can fit on one screen, you can see outlines of additional apps on adjacent screens.
- Touch an app on the Apps screen to open it.
   See "Opening and switching apps" on page 31.
- Drag an app down so you can add a shortcut for it to a Home screen.
   Thumbnails of your Home screens appear when you drag an app; you can pause on one to place the shortcut where you want.
   See "Customizing Home screens" on page 25.
- Drag an app to the Information icon to open a screen with details about the app.
- Drag an app on the My Apps tab to the Uninstall icon to uninstall the app from your tablet. You can't uninstall the apps that are included with Android: only the apps you've downloaded.

## Monitoring your tablet's status

The right side of the System bar displays icons indicating that you've received notifications, the current time, and icons indicating the tablet's status.

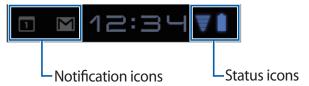

See "Managing notifications" on page 18.

#### > Status icons

Status icons indicate the status of your tablet at the right edge of the System bar and in the Status Details panel (which opens if you touch the time).

To learn more about the different kinds of mobile networks, see "Connecting to networks and devices" on page 48.

Network status icons turn blue if you have a Google Account added to your tablet and the tablet is connected to Google services, for syncing your Google Mail, Calendar events, contacts, for backing up your settings, and so on. If you don't have a Google Account or if, for example, you're connected to a Wi-Fi network that is not connected to the Internet, the network icons are gray.

#### Notification icons

Notification icons indicate that you've received a notification from the system or form an application. They appear to the left of the time in the System bar. See "Managing notifications" on page 18 for information about responding to these notifications.

## **Managing notifications**

Notifications report the arrival of new messages, calendar events, and alarms, as well as ongoing events, such as when you have configured your tablet as a Wi-Fi hotspot.

When you receive a notification, its icon appears in the System bar, to the left of the time, along with a summary that appears briefly (see "Notification icons" on page 17).

Depending on your settings and the model of your tablet, you may also hear a notification sound, a light may blink, and so on. These settings and adjusting sound volume and other general notification settings are described in "Sound settings" on page 95.

You can open the Notifications list to view all of your current notifications.

Most apps that send notifications, such as Google Mail and Google Talk, have their own settings, which you can use to configure whether and how they send notifications, whether they sound a ringtone, and so on. See the documentation for those apps for details.

#### **Open the Notifications list**

Touch the time in the System bar.

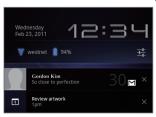

2 Touch a notification summary to respond to it.
You can also touch a notification's Close button to remove it from the Notifications list, or touch elsewhere on the screen to close the list.

#### **Respond to a Notification**

- Touch a Notification icon in the System bar. The notification's summary panel opens.
  - Notification panels can contain a great variety of information and controls, including:
  - A summary of a message, along with the date and even a picture of the sender.
  - Controls, such as buttons to pause a playing song or to skip to the next or previous track.
  - Progress bars, such as those that indicate how much of an app you've downloaded from Market.
- 2 Touch the summary to open it in its app.
  You can also just touch its Close button to remove the notification.

### **Status Details and Quick Settings**

You can get more details about the current date and time, networking, and battery status in with the Status Details. You can also open the Quick Settings to view and control the most common settings for your tablet, as well as accessing the complete Settings application.

#### **Open Status Details**

Touch the time in the System bar.

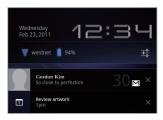

If you have any current notifications, their summaries are listed below the Status Details: touch one to respond to it. See "Managing notifications" on page 18.

Close the Status Details by touching any other part of the screen.

#### **Work with Quick Settings**

The Quick Settings make it convenient to view or change the most common tablet settings and to open the full Settings app.

- 1 Open the Status Details.
- 2 Touch anywhere in the Status Details.
  The Quick Settings open below the Status Details, replacing the list of current notifications.

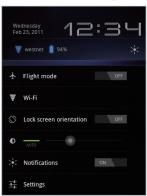

3 View or change the settings you want.
You can close the Quick Settings again by touching anywhere else on the screen.

#### The Quick Settings are:

- **Flight mode**: Drag the switch to **ON** to turn off all the tablet's radios that transmit data, including mobile data and Wi-Fi. See "Wireless & Network settings screen" on page 91.
- Wi-Fi: Touch to open the Wi-Fi settings. See "Connecting to Wi-Fi networks" on page 51.
- Lock screen orientation: Drag the switch to **ON** to lock the screen in landscape orientation, so it doesn't rotate when you turn the tablet. See "Using the touchscreen" on page 13.
- **Brightness**: Drag the slider to change the brightness of the screen. Or touch **AUTO** to have the tablet set screen brightness automatically, using its sensors to measure the amount of light in your surroundings.
- **Notifications**: Drag the slider to **OFF** if you don't want to be disturbed by system or application notifications about new mail, invitations to chat, and so on. See "Managing notifications" on page 18.
- **Settings**: Touch to open the Settings application. See "Settings" on page 90.

## Securing your tablet

Initially, when you turn on or wake the tablet, the lock screen requires you to drag a lock icon to unlock the screen. But you can secure the lock screen by requiring that you draw a pattern or enter a numeric PIN or password, so only you can access your data, buy apps from Market, and so on. You may also be required to secure you lock screen by a policy set by an email account or other account you add to your tablet.

See "Location and security settings" on page 96 for other ways to protect your tablet and privacy, and for details about other lock screen settings.

You can also encrypt the data on your tablet, so you must enter a numeric PIN or a password to decrypt it each time you power it on.

#### Secure your lock screen

- I Touch the time in the System bar, touch the time in the Status Details panel, and touch **Settings** at the bottom of the Quick Settings.
  - You can also open Settings by touching its icon in the Apps screen or on a Home screen (if you placed a shortcut to it there).
- 2 Touch **Location and security**.
- 3 Touch **Configure lock screen**.
- 4 Touch **Pattern, PIN**, or **Password**.
  - If you touch **Pattern**, you're guided to create a pattern you must draw to unlock the screen. The first time you do this, a short tutorial about creating an unlock pattern appears. Then you're prompted to draw and redraw your own pattern.
  - If you touch **PIN** or **Password**, you're prompted to set a numeric PIN or a password you must enter to unlock your screen.
  - The next time you turn on your tablet or wake up the screen, you must draw your unlock pattern or to enter your PIN or password to unlock it.

#### **Encrypt your tablet**

You can encrypt all the data on your tablet: Google Accounts, application data, music and other media, downloaded information, and so on. If you do, you must enter a numeric PIN or password each time you power on your tablet.

- 1
- Encryption is irreversible. The only way to revert to an unencrypted tablet is to perform a a factory data reset, which erases all your data (see "Privacy settings" on page 101).
- Prepare for encryption.

Before you can start encrypting your tablet, you must:

- Set a lock screen PIN or password (see "Secure your lock screen" on page 23)
- Charge your tablet's battery
- Plug in your tablet
- Schedule an hour or more for the encryption process: you must not interrupt it or you will lose some or all of your data
- 2 Open Settings and touch Location and security → Encrypt tablet. Read the information on the Encrypt Tablet screen carefully.
- You must not interrupt the encryption process or you will lose data.

The **Encrypt tablet** button is dimmed if your battery is not charged or if your tablet is not plugged in. If you change your mind about encrypting your tablet, touch Back ...

3 Touch the **Encrypt tablet** button.

- 4 Enter your lock screen PIN or password and touch **Continue**.
- 5 Touch the **Encrypt tablet** button again, to confirm you want to continue.
  - The encryption process starts and displays its progress.
  - Encryption can take an hour or more, during which time your tablet may restart several times.
  - When encryption is complete, you're prompted to enter your PIN or password. Subsequently, you must enter your PIN or password each time you power on your tablet, to decrypt it.

## **Customizing Home screens**

You can add app icons, shortcuts, widgets, and other items to any part of any Home screen where there's free space. You can also change the wallpaper.

For an introduction to Home, see "Getting to know Home" on page 12.

#### Add an item to a Home screen

- Open the Home screen where you want to add the item.
  For an introduction to working with Home, including how to switch Home screens, see "Getting to know Home" on page 12.
- 2 Touch the Customize button  $\blacksquare$  at the top-right of the screen.
- 3 Touch the category of item you want to add.

  If the number of applications that you can add to the home screen is full, you cannot add applications to the home screen; you must delete or move an item before you can add another item, or switch to another Home screen.

- 4 In the menu that opens, touch the tab for the category of item you want to add.
  - Widgets: are miniature apps. They are described in detail in "Working with widgets" on page 28.
  - **App shortcuts**: are app icons you can place on your Home screens, so you can touch them to open those apps without opening the Apps screen first.
  - **Wallpaper**: are images from Gallery (pictures you shot with Camera, synced from Picasa, and so on), still images included with the system, and live wallpapers (such as a map that centers on your location or an animated scene). They take the place of the default background to your Home screens. See "Change Home screen wallpaper" on page 27.
  - **More**: includes shortcuts to Browser bookmarks, to directions in Maps, and an assortment of other useful items. If there are more items in the category than can fit on one screen, outlines of additional items appear to the left or right. You can slide the screen left or right to see the additional items.
- Drag an item onto the Home screen where you want to add it.
  If you pause before lifting your finger, the Home screen enlarges so you can place the item where you want it.
  Otherwise, it gets placed in the first available spot.
  Some items prompt you for more information before they are added to a Home screen. For example, bookmarks prompt you to pick the Browser bookmark you want to add, Contacts shortcuts prompt you to pick the contact you want, and so on.

#### Move a a Home screen item

- 1 Touch & hold the item you want to move, until the Home screen grid appears. Don't lift your finger.
- 2 Drag the item to a new location on the same Home screen, or drag the item to the outline of another Home screen to the left or right to move it to another Home screen.
- 3 When the item is where you want it, lift your finger.

#### Remove an item from the Home screen

- I Touch & hold the item you want to remove, until the Home screen grid appears. Don't lift your finger. The Remove button appears in the top-right of the screen.
- 2 Drag the item to the Remove button.
- When the icon turns red, lift your finger.

  The item is removed from the Home screen, but it's not deleted from your tablet. You can always put it back; see "Add an item to a Home screen" on page 25.

#### **Change Home screen wallpaper**

- 1 Touch the Customize button  $\blacksquare$  at the top-right of a Home screen.
- 2 Touch **Wallpaper**.
- 3 Touch **Gallery**, **Live Wallpaper**, or **Wallpaper**.
  - Touch **Gallery** to use a picture that you have captured using the camera or copied to your tablet. You can crop the picture before setting it as a wallpaper. Working with pictures is described in "Gallery" on page 87.
  - Touch **Live Wallpaper** to open a scrolling list of animated wallpapers installed on your tablet. Some live wallpapers change according to the time of day, in response to touching the screen, tell the time, or offer other information. Some live wallpapers have a **Settings...** button.
  - Touch **Wallpaper** to open a screen where you can sample the wallpaper images that come with the tablet. Slide the miniature images left and right to view the samples. Touch a sample to view a larger version.
  - You can download additional wallpapers from Android Market. See "Market" on page 88.
- 4 Touch **Set wallpaper**.

## Working with widgets

Widgets are miniature apps that you can place on your Home screens. Some widgets are standalone applications, some open a related application when you touch them, and others provide a subset of useful information or controls for their related applications.

Stock widgets include a clock, a Google Mail widget that displays recent messages, a music player, a picture frame, a calendar that shows upcoming appointments, and so on. You can also download widgets from Android Market.

Browsing among available widgets and adding, moving, and removing them from you Home screens is described in "Customizing Home screens" on page 25.

Some widgets simply display information and or act as shortcuts for opening their applications, such as the Picture Frame widget.

Some widgets give you controls to view and manage their application's content, such as the Clock widget or the Music Player widget.

Other widgets, such as the Calendar and Google Mail and Email widgets, are like miniature applications.

You can scroll information displayed by different widgets in different ways, for example, you can scroll up or down among events in the Calendar widget, or with a carousel effect in the Books widget.

## **Optimizing battery life**

You can extend your battery's life between charges by turning off features that you don't need. You can also monitor how apps and system resources consume battery power.

#### **Extend the life of your battery**

- Turn off radios that you aren't using.

  If you aren't using Wi-Fi, Bluetooth, or GPS, use the Settings app to turn them off. See "Wireless & networks settings" on page 91 and "Location and security settings" on page 96. (The GPS receiver is only turned on when you're using an app that makes use of it.)
- Turn down screen brightness and set a shorter screen timeout.
   See "Screen settings" on page 96.
- If you don't need them, turn off automatic syncing for Google Mail, Calendar, Contacts, and other apps. See "Configuring account sync and display options" on page 81.
- Use the Quick Settings to check and control the status of radios, the display brightness, and syncing. See "Status Details and Quick Settings" on page 20.
- If you know you won't be near a mobile or Wi-Fi network for a while, switch to Airplane mode. You tablet uses extra power to search for mobile networks. See "Status Details and Quick Settings" on page 20.

#### **Check the battery charge level**

Open the Settings app and touch **About tablet**  $\rightarrow$  **Status**.

The battery status (charging, discharging) and level (as a percentage of fully charged) are displayed at the top of the screen.

#### Monitor and control what uses the battery

The Battery Use screen shows which apps consume the most battery power. You can also use it to turn off apps that you've downloaded, if they are consuming too much power.

- Open the Settings app and touch Apps → Battery use.
   The Battery Use screen lists the apps that have been using the battery, from greatest to least battery use.
   The discharge graph at the top of the screen shows battery level over time, since you last charged the tablet, and how long you've been running on battery power. Thin green lines below the chart indicate short periods of time when you were connected to a charger. The thin blue line shows when the tablet was active.
- Touch an app in the Battery Use screen to learn details about its power consumption.
   Different apps offer different kinds of information. Some apps include buttons that open screens with settings to adjust power use.
- Touch the discharge graph to open a screen with details about when the tablet's radios, screen, and other features were using the battery.

# Working with apps

You can open and switch among numerous apps: Android manages your tablet's resources for you so you don't need to quit one to get the most out of another one. You can learn about how your apps memory. You can also view and work with the files and other items you've downloaded in such apps as Browser and Google Mail.

## Opening and switching apps

Home's Apps screen has icons for all of the apps on your tablet, including any apps that you downloaded and installed from Android Market or other sources.

When you open an app, the other apps you've been using don't stop; they keep on running: playing music, opening webpages, and so on. You can quickly switch among your apps, to work with several at once. The Android operating system and apps work together to ensure that apps you aren't using don't consume resources unnecessarily, stopping and starting them as needed. For this reason, there's no need to stop apps unless you're certain that one you downloaded is misbehaving. For details about how apps use memory and how you can manage them, see "Managing how apps use memory" on page 33.

See "Market" on page 88 to learn how to discover and install additional apps (including productivity tools, utilities, games, references, and many other kinds of apps) on your tablet.

#### Open the Apps screen

In Home, touch the **Apps** button (at the top right).

If you have more apps than can fit on the Apps screen, you can slide the screen left or right to view more.

You can add shortcut to an app to a Home screen by touching & holding the app on the Apps screen until outlines of the Home screens appear below the app icons. Then drag the app icon to a the Home screen. If you pause before releasing your finger on a Home screen, that Home screen enlarges, so you can place the shortcut where you want it.

You can also add shortcuts using the Customize screen; see "Customizing Home screens" on page 25.

Touch the Home button to close the Apps screen and return Home.

The Launcher closes automatically if you touch an icon to open its app.

#### Open an app

- Touch an app's icon on the Apps screen.
- Touch an app's shortcut icon on a Home screen (if you added one there).

#### Switch to a recently used app

- Touch the Recent Apps button in the System bar.A list of the names and thumbnails of apps you've used recently opens.
- 2 Touch a name or thumbnail to open that app.
  You can also touch the Back button or touch away from the Recent Apps list to return to your current app.

#### Switch to the previous app you were using

Touch the Back button in the System bar.

## Managing how apps use memory

As described in "Opening and switching apps" on page 31, you typically don't need to worry about managing apps beyond installing, opening, and using them. The operating system manages how they use memory and other resources automatically. But there are times when you may want to know more about how apps are using the memory and other resources in your tablet.

Apps use two kinds of memory in your tablet: storage memory and RAM. Apps use storage memory for themselves and any files, settings, and other data they use. They also use RAM (memory that is designed for temporary storage and fast access) when they are running.

All tablets have internal storage. The operating system manages and carefully guards the portion of internal storage where the system image, apps, and some kinds of files and other data for those apps are stored, because it can contain your private information; you can't view its contents when you connect the tablet to a computer with a USB cable. The other portion of internal storage, where music, files you download in Browser or Google Mail, and so on, is visible when you connect the tablet to a computer (see "Connecting to networks and devices" on page 48).

The operating system also manages how apps use your tablet's RAM. It only allows apps and their component processes and services to use RAM when they need it. It may cache processes that you've been using recently in RAM, so they restart more quickly when you open them again, but it will erase the cache if it needs the RAM for new activities.

You manage how apps use storage memory directly and indirectly in many ways as you use your tablet, for example, by:

- Installing or uninstalling apps (see "Market" on page 88 and "Uninstall an app" on page 37)
- Downloading files in Browser, Google Mail, and other apps
- Creating files (for example, by taking pictures)
- Deleting downloaded files or files you created (see "Managing downloads" on page 37 and the documentation for the apps you use)
- Copying files to or from your tablet and a computer, via USB or Bluetooth (see "Connecting to networks and devices" on page 48)

You rarely need to manage how apps use RAM: the operating system does this for you. But you can monitor how apps use RAM and stop them if they misbehave as described in "Stop a misbehaving app" on page 36.

#### **Open the Manage Applications screen**

- Open the Settings app and touch Apps → Manage applications.
   The Manage Applications screen has three tabs, with lists of apps and their components in each. At the bottom of each tab is a graph of the memory used by the items in the list and amount of free memory.
- Touch an app, process, or service in a list to open a screen with details about it and, depending on the item, to change its settings, stop it, uninstall it, and so on.

  Most of these tasks are described in this section.
- Touch the **Downloaded** tab to view the apps you've downloaded from Market or other sources.
- Touch the **All** tab to view all the apps installed on your tablet.

  The list includes apps that are bundled with your release of Android and apps you downloaded from Market or other sources.

- Touch the **Active** tab to view the apps and their processes and services that are running or cached. See "Stop a misbehaving app" on page 36.
- When viewing the **Downloaded** or **All** tab, touch the By Size icon or the Alphabetical icon to switch the order of the list.

#### Get details about an app

- I Open the Manage Applications screen.
- 2 Touch an app, process, or service.

You can also open the Application Info screen from Home's Apps screen, by touching & holding an app and then dragging it to the Info icon.

The Application Info screen for each app lists its name and version, along with details about the app. Depending on the app and where it came from, it may also include buttons for managing the app's data, forcing the app to stop, and uninstalling the app. It also lists details about the kinds of information about your tablet and data that the app has access to.

Different kinds of apps have different kinds of information and controls, but commonly include:

- Use the **Force stop** button to stop an app that is misbehaving (see "Stop a misbehaving app" on page 36).
- If you installed the app from Android Market or another source, you can use the **Uninstall** button to remove the app and all of its data and settings from the tablet. See "Market" on page 88 and "Uninstall an app" on page 37 for more information about uninstalling and reinstalling apps.
- Storage: Gives details about the amount of tablet storage that an app uses.

- You can delete an app's settings and other data by touching the **Clear data** button.
- **Cache**: If the app stores data in a temporary area of the tablet's memory, lists how much information is stored, and includes a button for clearing it.
- Launch by default: If you have configured an app to launch certain file types by default, you can clear that setting here.
- **Permissions**: Lists the kinds of information about your tablet and data the app has access to.

#### Stop a misbehaving app

You can monitor how much RAM running apps and cached processes are using and if necessary, stop them.

- 1 Open the Manage Applications screen.
- 2 Touch the Active tab.
- At the top-right of the screen, touch **Show cached processes** or **Show services in use** to switch back and forth. The Running tab shows the apps, processes, and services that are currently running or that have cached processes and how much RAM they are using. The graph at the bottom of the screen shows the total RAM in use and the amount free.
  - You can touch a misbehaving app, process, or service and in the screen that opens touch the **Stop** button. You can also touch the **Report** button, to send the developer information about how the app misbehaved on your tablet.

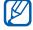

Stopping an app or operating system processes and services disables one or more dependant functions on your tablet. You may need to restart your tablet to restore full functionality.

### Uninstall an app

You can uninstall apps you downloaded from Market and other sources. (You can also use Market to uninstall apps you downloaded from there; see "Managing downloads" on page 37)

- 1 Open the Manage Applications screen.
- 2 Touch the **Downloaded** tab.
- 3 Touch the app you want to uninstall.
- 4 Touch the **Uninstall** button.
- 5 Touch **Ok** in the screen that asks you to confirm you want to uninstall the app.

# **Managing downloads**

Files, apps, and other items you download in Browser, Google Mail, Email, or in other ways, are stored on your tablet's internal storage. You can use the Downloads app to view, reopen, or delete what you've downloaded.

Some mobile networks place restrictions on the size of the files you can download, to manage the demands on their networks or to help you avoid unexpected charges. When you try to download an oversized-file when connected to such networks, you're asked or required to delay downloading the file, until you are next connected to a Wi-Fi network, when the download will resume automatically. You can view and manage these queued files in the Downloads app as well.

Downloaded files are stored in the **Download** directory in your tablet's internal storage. You can view and copy files from this directory when connected to a computer, as described in "Connecting to networks and devices" on page 48.

### **Open Downloads and manage downloaded files**

- Touch the Downloads icon La in Home: on the Apps screen or a shortcut on a Home Screen (if you added one there). See "Opening and switching apps" on page 31.
- Touch an item to reopen it.
- Touch headings for earlier downloads to view them.
- Check items you want to delete; then touch **Delete**.
   The item is deleted from your tablet.
- Touch the Menu button and touch **Sort by size** or **Sort by time** to switch back and forth.

# **Entering and editing text**

You can use the onscreen keyboard to enter text in web pages, when composing mail, and anyplace else with a text field, or you can enter text by speaking instead of typing. You can also edit text: insert, delete, copy, and even paste between applicators.

# Using the onscreen keyboard

You can enter text using the onscreen keyboard. Some apps open the keyboard automatically. In others, you touch a text field where you want to enter text to open the keyboard.

The onscreen keyboard has a number of settings, as described in "Language & input settings" on page 102. You can also open the Android keyboard settings by touching the Settings key .

You can enter text by speaking instead of by typing. See "Entering text by speaking" on page 43.

### **Enter text by typing**

Touch a text field to open the keyboard.

The onscreen keyboard opens.

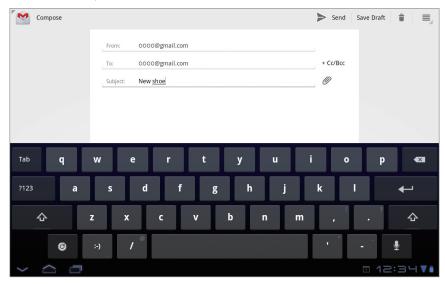

Touch space or a punctuation mark to enter Android's best guess at the word you mean to enter. Touch the Shift key once to capitalize the next letter you type. Double-tap for ALL CAPS.

If you touch in a text field where there is already text entered, the insertion point is set where you touch and the insertion point tab appears. You can drag the insertion point by its tab to move the insertion point, to pick exactly where you want to add more text. You can also select a word or more at a time and copy, cut, and paste text. See "Editing text" on page 45.

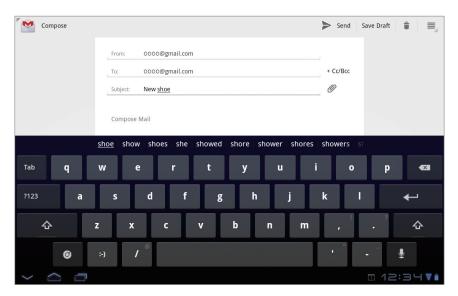

Touch a suggestion to enter it in place of the underlined word in the text field.

• Touch the keys on the keyboard to enter text.

As you type, words that the keyboard has suggestions for are underlined.

If you set the keyboard to show correction suggestions, they appear in a strip above the keyboard. The underlined word in the strip is the suggested word. You can also touch another word in the strip to enter it instead.

You turn the suggestion feature on or off and change whether suggestions are shown with the Android keyboard settings.

- Touch space or a punctuation mark to enter a suggested word in place of the underlined word.
   If you mistype a word that the keyboard recognizes, it corrects it automatically (unless you turn that feature off).
   If you touch the space key, the suggestion strip offers a series of punctuation marks you can touch, to replace the space with.
  - If you touch a word that is not in the system or user dictionary, it's entered and you're prompted to touch the word again if you want to add it to the user dictionary. You can view, edit, or delete the words that you add to the dictionary. See "Language & input settings" on page 102.
- Use the Delete key **to erase characters to the left of the cursor.**
- When you're finished typing, touch the Close Keyboard button .

#### **Enter capital letters**

- Touch & hold the Shift key while you type, to enter capital letters: when you release the Shift key, the lowercase letters reappear.
- Touch Shift once to switch to capital letters for one letter.
- Double-tap Shift to switch to ALL CAPS; touch Shift again to restore lowercase letters.

### **Enter numbers, symbols, and other characters**

- Touch the Numbers and Symbols key [123] to enter numbers, symbols, and other special characters.
- Touch the **More** key for more special characters.
- Touch a key that has a gray ellipsis in its corner to open a small panel where you can drag to enter a different character.
- Touch & hold the shift key while you touch a key with a gray character in its corner to enter the gray character (the gray character turns white to indicate on the key). Or just touch & hold that key to enter the gray character.
- Touch & hold a vowel or the C, N, or S key to open a small panel where you can drag onto the accented vowel or other alternate letter or number you want to enter.

### Change the input language

If you've used the Input Method settings to make more than one language or input method available, the Input Method button appears in the System bar when the onscreen keyboard, voice input panel, or other input method is open.

You can open the Input Method settings by touching the Keyboard Settings key on the onscreen keyboard, by touching **Configure input methods** in the panel that opens when you touch the Input Method button , or in Settings.

- ☐ Touch the Input Method button 
  ☐ in the System bar.
- 2 Touch the language or other input method you want to use.

# **Entering text by speaking**

You can use voice input to enter text by speaking. Voice input is an experimental feature that uses Google's speech-recognition service, so you must have a data connection on a mobile or Wi-Fi network to use it.

### **Enter text by speaking**

You can enter text by speaking, in most places that you can enter text with the onscreen keyboard.

- I Touch a text field, or a location in text you've already entered in a text field.
- 2 Touch the Microphone key  $\blacksquare$  on the onscreen keyboard.

When prompted to "Speak now," speak what you want to enter.

Say "comma," "period," "question mark," "exclamation mark," or "exclamation point" to enter punctuation.

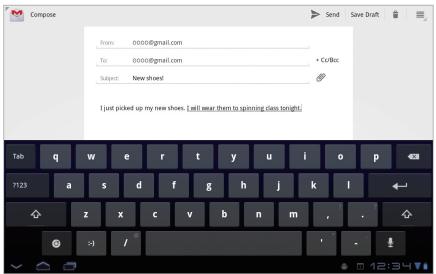

Text that you enter by speaking is underlined. You can continue entering text to keep it, or delete it.

When you pause, what you spoke is transcribed by the speech-recognition service and entered in the text field, underlined. You can touch the Delete key to erase the underlined text. If you start typing or entering more text by speaking, the underline disappears.

You can edit the text that you enter by typing or speaking. See "Editing text" on page 45.

You can change the language you want to use for voice input by touching the Input Method button just as you do for the onscreen keyboard. See "Change the input language" on page 43.

# **Editing text**

You can edit the text you enter in text fields and cut, copy, or paste text, within or across apps. Some apps don't support editing some or all of the text they display; others may offer their own way to select text you want to work with.

#### **Edit text**

Touch the text you want to edit.

The cursor is inserted where you touched.

The cursor is a blinking vertical bar that indicates where text you type or paste will be inserted. When it first appears, it has an tab you can use to drag the cursor, to move it where you want.

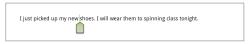

If you previously copied text, the Paste panel appears briefly above the cursor: touch the panel to paste (see "Paste text" on page 47)

- 2 Drag the cursor by its tab to the location where you want to edit text.
  The tab disappears after a few moments, to get out of your way. To make it reappear, just touch the text again.
- 3 Type, cut, paste, or delete text (as described in this section)
- 4 Touch the Close Keyboard button ightharpoonup when you're done.

#### **Select text**

You select text that you want to cut, copy, delete, or replace.

Touch & hold the text or word you want to select.
The selected text is highlighted, with a tab at each end of the selection.

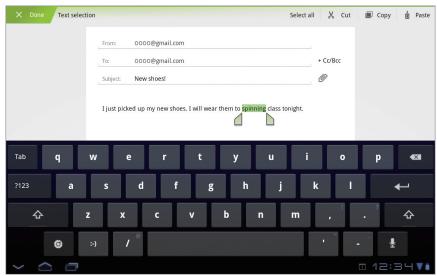

Drag a selection tab to expand or reduce the range of selected text.

2 Drag either selection tab to expand or reduce the range of selected text. Or touch **Select all** in the Application bar. If you change your mind, you can unselect the text by touching elsewhere on screen.

3 Use the tools in the Application bar to cut, copy, or paste to replace the selected text.
You can also simply enter text by typing or speaking, to replace the selection with what you type, or touch the Delete key 

to deleted the selected text.

#### **Cut or copy text**

- Select the text to cut or copy. See "Select text" on page 46.
- 2 Touch Cut or Copy in the Application bar.
  If you touch Cut, the selected text is removed from the text field. In either case, the text is stored so that you can paste it into another text field.

#### Paste text

- Cut or copy the text to paste.
  See "Cut or copy text" on page 47.
- Place the cursor in the text field where you want to paste the text, or select text you want to replace by pasting.
  You can paste text that you copied from one app into a text field in any app.
- 3 Touch Paste in the Application bar.
  You can also touch the Paste panel that opens above the cursor.

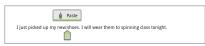

The text is inserted at the cursor. The text that you pasted also remains in a temporary area on the tablet, so you can paste that same text in another location.

# Connecting to networks and devices

Your tablet can connect to a variety of networks and devices, including mobile networks for data transmission, Wi-Fi data networks, and Bluetooth devices, such as headsets. You can connect your tablet to a computer, to transfer files from your tablet, using a USB connection or Bluetooth. You can also share your tablet's mobile data connection via USB, Bluetooth, or as a portable Wi-Fi hotspot.

## Connecting to mobile networks

Your tablet is configured to use mobile networks to transmit data (unless your tablet is configured for Wi-Fi only). Depending on your model of tablet and how you purchased it, it may simply connect to your carrier's network when you turn it on. Or you may need to insert a SIM card or configure details about how to connect to a specific carrier. Be sure to consult your tablet's vendor and its quick start guide for details.

Different locations may have different mobile networks available. Initially, your tablet is configured to use the fastest mobile network available for data. But depending on your model of tablet, you may be able to configure your tablet to use slower networks for data, to extend the life of your battery between charges. You can also configure your tablet to access a different set of networks entirely, or to behave in special ways when roaming.

Icons in the System bar, to the right of the time, indicate which kind of data network you're connected to and the network signal strength.

Network status icons turn blue if you have a Google Account added to your tablet and the tablet is connected to Google services, for syncing your Google Mail, Calendar events, contacts, for backing up your settings, and so on. If you don't have a Google Account or if, for example, you're connected to a Wi-Fi network that is not connected to the Internet, the network icons are gray.

When you're connected to slower networks, you may want to postpone using your tablet for data-intensive tasks until you are connected to a faster network again, or find a Wi-Fi network to connect to. See "Connecting to Wi-Fi networks" on page 51.

#### Determine what network you're using

On some kinds of networks, you can view the name of the network you're connected to.

- Open the Settings application.
   See "Opening Settings" on page 90.
- 2 Touch Wireless & networks → Mobile networks.

### Disable data when roaming

You can prevent your tablet from transmitting data over other carriers' mobile networks when you leave an area that is covered by your carrier's networks. This is useful for controlling expenses if your mobile data contract doesn't include data roaming.

- 1 Open the Settings application.
- 2 Touch Wireless & networks → Mobile networks and uncheck Data roaming. With Data roaming unchecked, you can still transmit data with a Wi-Fi connection. See "Connecting to Wi-Fi networks" on page 51.

#### Limit your data connection to slower networks

If your tablet connects to GSM mobile networks, you can extend your battery life by limiting your data connections to slower, 2G networks (GPRS or EDGE). When you are connected to a 2G network, you may want to postpone activities that transmit a lot of data, such as sending, uploading, or downloading pictures or video, until you are connected to a faster mobile or other wireless network.

- 1 Open the Settings application.
- 2 Touch Wireless & networks  $\rightarrow$  Mobile networks and check Use only 2G networks.

### Edit or create a new access point

If your tablet connects to GSM mobile networks, and if you and your GSM carrier determine that you need to change the settings of your current access point name (APN) or to create a new one, you must obtain the APN and detailed settings from your provider.

- I Open the Settings application.
- 2 Touch Wireless & networks  $\rightarrow$  Mobile networks  $\rightarrow$  Access Point Names.
- 3 Touch an existing APN to edit it. Or touch New APN.
  Enter the APN settings that you obtained from your carrier by touching each setting that you need to edit.
- 4 If you created a new APN, touch it in the APNs screen to start using it.

# **Connecting to Wi-Fi networks**

Wi-Fi is a wireless networking technology that can provide Internet access at distances of up to 100 meters, depending on the Wi-Fi router and your surroundings.

To use Wi-Fi on your tablet, you connect to a wireless access point, or "hotspot." Some hotspots are open and you can simply connect to them. Others implement security features, so you must configure your tablet so it can connect to them.

There are numerous systems for securing Wi-Fi connections, including some that rely on secure certificates or other schemes to ensure that only authorized users can connect. See "Working with secure certificates" on page 69.

Turn off Wi-Fi when you're not using it, to extend the life of your battery between charges. You can also set whether you want to disconnect from Wi-Fi networks when your tablet is sleeping (see "Set a Wi-Fi disconnect policy" on page 55).

The Status bar displays icons that indicate Wi-Fi status.

Network status icons turn blue if you have a Google Account added to your tablet and the tablet is connected to Google services, for syncing your Google Mail, Calendar events, contacts, for backing up your settings, and so on. If you don't have a Google Account or if, for example, you're connected to a Wi-Fi network that is not connected to the Internet, the network icons are gray.

| <b>\</b> | Connected to a Wi-Fi network (waves indicate connection strength) |
|----------|-------------------------------------------------------------------|
| <b>?</b> | Notification that an open Wi-Fi network is in range               |

#### Turn Wi-Fi on and connect to a Wi-Fi network

If you're adding a Wi-Fi network when first setting up your tablet, Wi-Fi is turned on automatically, so you can skip to step 4.

- Open the Settings app.
   See "Opening Settings" on page 90.
- 2 Touch Wireless & networks  $\rightarrow$  Wi-Fi settings.
- 3 Check Wi-Fi to turn it on. The tablet scans for available Wi-Fi networks and displays the names of those it finds. Secured networks are indicated with a Lock icon. If the tablet finds a network that you connected to previously, it connects to it.
- 4 Touch a network to connect to it.
  If the network is open, you are prompted to confirm that you want to connect to that network by touching **Connect**.
  If the network is secured, you're prompted to enter a password or other credentials. (Ask your network administrator for details.)
  - By default, you obtain an address on the network from the network itself, using the DHCP protocol. You can touch **DHCP** to change the IP settings to **Static**, so you can enter an address and other network details manually, if you or your network administrator require it. If you do, you must enter:
  - An IP address for your tablet that is valid and unique for your Wi-Fi network
  - The Gateway for the network

- The network prefix length (a number between 0 and 32, such as 24 for a Class C network, 16 for a Class B network, or 8 for a Class A network)
- At least one DNS server for the network

When you're connected to a network, you can touch its name in the Wi-Fi settings screen for details about the speed, security, address, and related settings.

### Modify how you connect to a Wi-Fi network

You can change the password and network settings for a Wi-Fi network listed in the Wi-Fi settings.

- Touch & hold a network in the list.
- 2 Touch **Modify network** in the dialog that opens.
- 3 Change the settings you want.
  See "Turn Wi-Fi on and connect to a Wi-Fi network" on page 52.
- 4 Touch Save.

### Receive notifications when open networks are in range

By default, when Wi-Fi is on, you receive notifications in the Status bar when your tablet detects an open Wi-Fi network.

- Turn on Wi-Fi, if it's not already on.
- In the Wi-Fi settings screen, check **Network notification**.
  You can uncheck this option to stop receiving notifications.

#### Add a Wi-Fi network

You can add a Wi-Fi network so the tablet will remember it, along with any security credentials, and connect to it automatically when it is in range. You must also add a Wi-Fi network to connect to it, if the network does not broadcast its name (SSID), or to add a Wi-Fi network when you are out of range of it.

To join a secured network, you need to contact the network's administrator to learn what security scheme is deployed on it and to obtain the password or other required security credentials. For more information about installing secure certificates, see "Working with secure certificates" on page 69.

- Turn on Wi-Fi, if it's not already on.
  If you're adding a Wi-Fi network when first setting up your tablet, Wi-Fi is turned on automatically.
- 2 In the Wi-Fi settings screen, touch **Add Wi-Fi network** (at the bottom of the list of discovered networks).
- 3 Enter the SSID (name) of the network.
  If necessary, enter security or other network configuration details.
  See "Turn Wi-Fi on and connect to a Wi-Fi network" on page 52.
- 4 Touch **Save**.

  The information about the network is saved, so you are connected automatically the next time you come within range of this network.

#### Forget a Wi-Fi network

You can make the tablet forget about the details of a Wi-Fi network that you added—for example, if you don't want the tablet to connect to it automatically or if it is a network that you no longer use.

- 1 Turn on Wi-Fi, if it's not already on.
- 2 In the Wi-Fi settings screen, touch the name of the network.
- 3 Touch **Forget** in the dialog that opens.

### Set a Wi-Fi disconnect policy

By default, the tablet disconnects from Wi-Fi when the screen turns off and connects to a mobile data network instead. It does this to conserve battery power, and reconnects to Wi-Fi again when you wake it.

You can change this policy to stay connected to Wi-Fi when the tablet is connected to a charger (when battery life isn't a problem), or never to disconnect from Wi-Fi, which trades battery life for reduced mobile network data use.

- I On the Wi-Fi settings screen, touch Wi-Fi disconnect policy.
- 2 Touch the policy you want.

# **Connecting to Bluetooth devices**

Bluetooth is a short-range wireless communications technology that devices can use to exchange information over a distance of about 8 meters. The most common Bluetooth devices are headsets for making calls or listening to music, hands-free kits for cars, and other portable devices, including laptops.

There are several Bluetooth profiles that define the features and communications standards for Bluetooth devices. For a list of the profiles supported by your tablet, refer to your tablet's quick start guide.

To connect to a Bluetooth device, you must turn on your tablet's Bluetooth radio. The first time you use a new device with your tablet, you must "pair" the device with your tablet, so that both devices know how to connect securely to each other. After that, you can simply connect to a paired device.

Turn off Bluetooth when you're not using it, to extend the life of your battery between charges. You may also be required to turn Bluetooth off in some locations. Bluetooth is turned off when you switch to Airplane mode.

#### **Turn Bluetooth on or off**

- Open the Settings application.
  See "Opening Settings" on page 90.
- 2 Touch Wireless & networks.
- 3 Check or uncheck Bluetooth.

#### Change your tablet's Bluetooth name

Your tablet has a generic Bluetooth name by default, which is visible to other devices when you connect them. You can change the name so that it is more recognizable.

- Open the Settings application.
   See "Opening Settings" on page 90.
- 2 Touch Wireless & networks  $\rightarrow$  Bluetooth settings.
- 3 Check Bluetooth to turn it on.
- 4 Touch **Device name**, enter a name, and touch **OK**.

### Pair your tablet with a Bluetooth device

You must pair your tablet with a device before you can connect to it. Once you pair your tablet with a device, they stay paired unless you unpair them.

- Open the Settings application. See "Opening Settings" on page 90.
- 2 Touch Wireless & networks  $\rightarrow$  Bluetooth settings.
- 3 Check Bluetooth to turn it on.
  Your tablet scans for and displays the IDs of all available Bluetooth devices in range.

- 4 If the device you want to pair with isn't in the list, ensure that the other device is turned on and set to be discoverable.
  - See the documentation that came with your device to learn how to make it discoverable by your tablet, and for other instructions for pairing.
- 5 If your tablet stops scanning before your other device is ready, touch **Find nearby devices** and then **Scan for devices**.
- Touch the ID of the other device in the list in the Found list to pair them.

  The devices pair with each other. If you're prompted to enter a passcode, try entering 0000 or 1234 (the most common passcodes), or consult the documentation that came with the device to learn its passcode, or what other procedures it requires for pairing.

  If the pairing is successful, your tablet connects to the device.

#### Connect to a Bluetooth device

Once paired, you can connect to a Bluetooth device—for example, to switch devices or to reconnect after the tablet and the device come back into range.

- Open the Settings application.
   See "Opening Settings" on page 90.
- 2 Touch Wireless & networks  $\rightarrow$  Bluetooth settings.

- 3 Check **Bluetooth** to turn it on.
- In the list of devices, touch a paired but unconnected device in the list.
  If the device you expected isn't displayed, touch **Scan for devices**.
  When the tablet and the device are connected, the device is displayed as connected in the list.

#### Configure the Bluetooth features you want to use

Some Bluetooth devices have multiple profiles. Profiles can includes the ability to transmit your tablet conversations, to play music in stereo, or to transfer files or other data. You can select which profiles you want to use with your tablet. You can also change the name of the Bluetooth device as it appears on your tablet.

- In the Bluetooth settings, touch the Wrench icon for the Bluetooth device you want to configure. A screen opens with information about the device, including its profiles.
- 2 Touch rename device to change the name of the device as it appears on your tablet.
- 3 Touch the More icon to open options for that profile, then check or uncheck the features of that profile to use them or not.

#### Disconnect from a Bluetooth device

- 1 Touch the device in the Bluetooth settings screen.
- 2 Touch **OK** to confirm that you want to disconnect.

### **Unpair a Bluetooth device**

You can unpair a Bluetooth device to erase all pairing information about it.

- l In the Bluetooth settings, touch the Wrench icon for the Bluetooth device you want to unpair.
- 2 Touch **Unpair**.

# **Connecting to a Windows computer via USB**

You can use the USB cable that came with your tablet to connect it to a Windows computer, to transfer music, pictures, and other files between your tablet and the computer. This connection uses the MTP protocol, which is supported by most recent versions of Windows.

For information on connecting your tablet to a Macintosh computer, see "Connecting to a Macintosh computer via USB" on page 61.

If you are using USB tethering, you must turn that off before you can use USB to transfer files between your tablet and computer. See "Sharing your mobile data connection" on page 63.

#### Connect your tablet to a computer via USB

- Use the USB cable that came with your tablet to connect the tablet to a USB port on your computer. Your tablet's USB storage is mounted as a drive on your computer. You can now copy files back and forth as you would using any other external device. For more information, see the documentation for your computer.
- When you're done, simply disconnect the tablet from your computer by unplugging the USB cable.

# Connecting to a Macintosh computer via USB

You can connect your tablet to a computer running Mac OS X with a USB cable, to transfer music, pictures, and other files between your tablet and the computer.

This connection uses the MTP protocol, which is not supported by Mac OS X natively, so you first need to install the free Android File Transfer application on your Macintosh. It's available from www.android.com/filetransfer, along with instructions on how to install it.

### Transfer files to or from a Macintosh computer

Once you have installed Android File Transfer on your Macintosh, you can connect your tablet to your computer using the USB cable that came with your tablet, so you can view and copy files.

If you are using Android File Transfer for the first time, double-click it to open it.
After you start Android File Transfer once, it opens automatically whenever you connect your tablet to your computer.

2 Connect your tablet to your computer using its USB cable.

Android File Transfer starts, if it's not already running, and opens a window that displays the contents of your tablet. Details about the amount of space on your tablet are at the bottom of the window.

You work with this window much as if it were a Finder window: opening and closing folders, creating new folders, and dragging files to or from it and other Finder windows.

You can copy files up to 4GB onto the tablet.

- Click or Shift-click on files or folders to select them, just as you do in the Finder.
- Double-click folders or touch their arrow icons to view their contents.
- Use the commands in the Go menu open and close folders and to navigate back and forth among the folders you've opened.
- Touch the **New folder** button or choose **New Folder** from the File menu to create a folder in the current folder.
- Select one or more files or folders and choose **Delete** from the File menu to delete the selected files or folders from your tablet.
- Drag one or more files to a folder in Android File Transfer or in the Finder to copy files back and forth.
- Disconnect your tablet's USB cable from the Macintosh when you're done. It's best to wait until any file transfers or deletions are complete before disconnecting, but you can simply disconnect your tablet at any time (any tasks in progress are simply abandoned).

# Sharing your mobile data connection

You can share your tablet's mobile data connection with a single computer via a USB cable or via Bluetooth: USB tethering or Bluetooth tethering. You can also share your tablet's data connection with up to eight devices at once, by turning your tablet into a portable Wi-Fi hotspot. (Not all carriers and tablets support these features.)

When your tablet is sharing its data connection, an icon appears in the Status bar and as an ongoing notification in the Notifications panel (see "Managing notifications" on page 18).

| <b>\$</b> | USB tethering in use        |
|-----------|-----------------------------|
| *         | Bluetooth tethering in use  |
| <b>\</b>  | Connected to mobile network |
| <b>O</b>  | Wi-Fi hotspot in use        |

For the latest information about tethering and portable hotspots, including supported operating systems and other details, visit android.com/tether.

### Share your tablet's data connection via USB

If your computer is running Windows 7 or a recent distribution of some flavors of Linux (such as Ubuntu), you typically don't need to prepare your computer for tethering. But if you're running an earlier version of Windows or another operating system, you may need to prepare your computer to establish a network connection via USB. For the most current information about which operating systems support USB tethering and how to configure them, visit android.com/tether.

- Use the USB cable that came with your tablet to connect your tablet to your computer.
- Open the Settings application. See "Opening Settings" on page 90.
- $\beta$  Touch Wireless & networks  $\rightarrow$  Tethering and portable hotspot.
- 4 Check **USB tethering**.

  The tablet starts sharing its mobile network data connection with your computer, via USB connection. An ongoing notification icon is added to the System bar, to the left of the time.
- 5 Uncheck **USB tethering** to stop sharing your data connection. Or just disconnect the USB cable.

#### Share your tablet's data connection via Bluetooth

If your computer can obtain an Internet connection via Bluetooth, you can configure your tablet to share it's mobile data connection with your computer.

- Pair your tablet with your computer.
  See "Connecting to Bluetooth devices" on page 56.
- Open the Settings application. See "Opening Settings" on page 90.
- $\beta$  Touch Wireless & networks  $\rightarrow$  Tethering and portable hotspot.
- 4 Check **Bluetooth tethering**.

### Share your tablet's data connection as a portable Wi-Fi hotspot

- Open the Settings application.
   See "Opening Settings" on page 90.
- 2 Touch Wireless & networks  $\rightarrow$  Tethering and portable hotspot.
- Check **Portable Wi-Fi hotspot**.

  After a moment, the tablet starts broadcasting its Wi-Fi network name (SSID), so you can connect to it with up to 8 computers or other devices. An ongoing notification is added to the System bar, to the left of the time.

  When **Portable Wi-Fi hotspot** is checked, you can change its network name or secure it. See "Rename or secure your portable hotspot" on page 65.
- 4 Uncheck **Portable Wi-Fi hotspot** to stop sharing your data connection via Wi-Fi.

#### Rename or secure your portable hotspot

You can change the name of your tablet's Wi-Fi network name (SSID) and secure its Wi-Fi network.

- Open the Settings application.
   See "Opening Settings" on page 90.
- 2 Touch Wireless & networks  $\rightarrow$  Tethering and portable hotspot.
- 3 Ensure **Portable Wi-Fi hotspot** is checked.
- 4 Touch **Mobile AP settings**.

- 5 Touch **Configure mobile AP**.
  - The Configure Wi-Fi hotspot dialog opens.
  - You can change the network SSID (name) that other computers see when scanning for Wi-Fi networks.
  - You can also touch the Security menu to configure the network with Wi-Fi Protected Access 2 (WPA2) security, with a preshared key (PSK).
  - If you touch the **WPA2 PSK** security option, a password field is added to the Configure Wi-Fi hotspot dialog. If you enter a password, you will need to enter that password when you connect to the tablet's hotspot with a computer or other device. Or touch **Open** in the Security menu to remove security from your Wi-Fi network.
- 6 Touch Save.

# Connecting to virtual private networks (VPNs)

Virtual private networks (VPNs) allow you to connect to the resources inside a secured local network, from outside that network. VPNs are commonly deployed by corporations, schools, and other institutions so that their users can access local network resources when not on campus, or when connected to a wireless network.

There are numerous systems for securing VPN connections, including some that rely on secure certificates or other schemes to ensure that only authorized users can connect. For information about installing secure certificates, see "Working with secure certificates" on page 69.

To configure VPN access from your tablet, you must obtain the details from your network administrator.

#### Add a VPN

- Open the Settings application.
   See "Opening Settings" on page 90.
- 2 Touch **Wireless & networks**  $\rightarrow$  **VPN settings**.
- 3 Touch Add VPN.
- 4 Touch the type of VPN to add.
- 5 In the screen that opens, follow the instructions from your network administrator to configure each component of the VPN settings.
- Touch the Menu button in the top-right of the Application bar and touch **Save**. The VPN is added to the list on the VPN settings screen.

#### Connect to a VPN

- 1 Open the Settings application.
- 2 Touch Wireless & networks → VPN settings. The VPNs you've added are listed on the VPN settings screen.
- 3 Touch the VPN to which you want to connect.
- In the dialog that opens, enter any requested credentials and touch **Connect**.

  When you're connected to a VPN, you receive an ongoing notification in the System bar, to the left of the time. If you are disconnected, you receive a notification that you can use to return to the VPN settings screen so that you can reconnect to it. See "Managing notifications" on page 18.

#### Disconnect from a VPN

Touch the notification for the VPN connection in the System bar.

#### **Edit a VPN**

- 1 Open the Settings application.
- 2 Touch Wireless & networks → VPN settings. The VPNs you've added are listed on the VPN settings screen.
- 3 Touch & hold the VPN whose settings you want to edit.
- 4 In the dialog that opens, touch **Edit network**.
- 5 Edit the VPN settings you want.
- f Touch the Menu button 

  in the top-right of the Application bar and touch Save.

#### **Delete a VPN**

- I Open the Settings application.
- 2 Touch Wireless & networks → VPN settings. The VPNs you've added are listed on the VPN settings screen.
- 3 Touch & hold the VPN you want to delete.
- 4 In the dialog that opens, touch **Delete network**.
- 5 Touch **OK** in the dialog that asks you to confirm you want to delete the VPN.

# Working with secure certificates

If your organization's VPN or Wi-Fi networks rely on secure certificates, you must obtain the certificates (in files that conform to the PKCS #12 standard) and store them in your tablet's secure credential storage, before you can configure access to those VPN or Wi-Fi networks on your tablet.

If your network administrator instructs you to download the certificates from a website, you're prompted to set a password for the credential storage when you download the certificates.

For more information about working with credential storage, see "Location and security settings" on page 96.

### Install a secure certificate from your tablet's USB storage

- Copy the certificate from your computer to the root of its USB storage.
  See "Connecting to a Windows computer via USB" on page 60 or "Connecting to a Macintosh computer via USB" on page 61 for information about connecting your tablet to a computer and copying files.
- 2 Open the Settings application. See "Opening Settings" on page 90.
- 3 Touch Location and security.
- 4 Touch **Install from USB storage**.

- 5 Touch the file name of the certificate to install.Only the names of certificates that you have not already installed on your tablet are displayed.
- 6 If prompted, enter the certificate's password and touch **OK**.
- 7 Enter a name for the certificate and touch **OK**. If you have not already set a password for your tablet's credential storage, you're prompted to enter a password for it twice and then touch **OK**. For more information about credential storage, see "Location and security settings" on page 96.
  - You can now use the certificate that you installed when connecting to a secure network. For security, the certificate is deleted from the USB storage.

# **Google Search**

You can search for information on your tablet and on the web using Google Search. You can also search the web by speaking, instead of typing: see "Voice Search and Voice Actions" on page 76.

## Searching your tablet and the web

You can use Google Search to find information on your tablet and the web.

### Search your tablet and the web by typing

- Return Home 
   ■.
- 2 Touch the Google Search button at the top-left of the screen.

- 3 Start typing what you want to search for.
  - As you type, suggestions from Google web search appear below the Search box, and results from your tablet and local searches appear to the right.
  - You can touch a suggestion's arrow icon to enter it in the Search box. If you do, new suggestions appear and you can enter more text or touch the arrow icon next subsequent suggestions to quickly refine your search.
  - Business listings are indicated by a Maps marker icon . Touch one to open a business listing panel, with icons you can touch to call, map, get details about, or add the business to your contacts.
  - In applications such as Google Mail and Contacts, the application's own search box opens when you touch the Search button  $\mathbb{Q}$ . These search boxes are identified by the application's own icon in the search box. See the documentation for those applications for information about searching in them.
  - You can use the Search settings to configure some aspects of Google web search (for example, whether it personalizes search results for you), and what tablet features you want to include in searches. See "Changing Google Search settings" on page 74.
- 4 If what you're searching for is in the list of suggestions, tablet search results, or previously chosen search results, touch it in the list.
  - The item opens in the appropriate application, such as Contacts or the Browser.
- 5 If what you're searching for is not in the list, touch the arrow icon in the Search box or touch the Return key on the onscreen keyboard to search the web.
  - The Browser opens, displaying results of a Google Search on the web. See "Browser" on page 84.

#### Change what you target when searching the tablet

Many applications can make some or all of their information searchable from the Google Search box. Search results are displayed below and to the right of the Search box as you enter text.

You can change which applications are targetable by Google Search.

- 1 Open Google Search.
- 2 Touch the Menu button **■** at the top right and touch **Search Settings**.
- 3 Touch Searchable items.
  The Searchable Items settings list the applications you can target when searching, along with a description of information they make searchable.
- 4 Check or uncheck the applications whose information you want to be able to search.

#### Manage your search privacy

You can control how your search history is stored and used on your tablet and the web in a number of ways.

- 1 Open Google Search.
- 2 Touch the Menu button **■** at the top right and touch **Search Settings**.
- *3* Touch **Google Search**.
- 4 Check or uncheck **Use My Location** depending on whether you want to inform Google of your location when using Google Search, to see local results.

- 5 Check or uncheck **Personalised search** depending on whether you want Google servers to make search suggestions based on your interests and previous searches.
- Touch **Manage search history** to open Browser with a web-based interface for viewing and managing the web search history associated with your Google Account.

# **Changing Google Search settings**

You use the Google Search settings to configure which data on your tablet you want to be able to search, manage your privacy, and to configure a number of other settings.

To change Google Search settings, touch in the Google Search box on the Home screen to open Google Search, touch the Menu button at the top right, and touch **Search Settings**.

### Searchable items settings

The Searchable items settings list the applications on your tablet whose data you can search when using Google Search. You can check and uncheck the kinds of data you can search for on your tablet. See "Change what you target when searching the tablet" on page 73.

### Google Search settings

- **Use My Location**: Check to include your location when using Google Search and other Google services. When you check this option, you're asked whether you consent to allowing Google to use your location when providing these services.
- **Personalised search**: Check to use information Google stores about your past searches to see search results personalized for you.
- **Google Account**: The Google Account used for personalized search results and other Google Search settings. Touch to switch to another Google Account.
- **Manage search history**: Opens Browser with a web-based interface for viewing and managing the web search history and other information associated with your Google Account.
- Always use google.com: Check to view web search results on www.google.com, instead of your country's local Google Search web site.
- **Terms of Service**: Opens Browser with the Google Search terms of service.

# **Voice Search and Voice Actions**

You can search for information on the web and control your tablet by speaking, with Voice Search. You can also use Voice Actions to control your tablet in a number of ways, such as sending messages or setting Clock alarms.

# Searching the web by speaking

You can use Voice Search to search the web by speaking, instead of by typing.

To learn about searching the web and your tablet by typing, see "Google Search" on page 71.

#### Search the web by speaking

- Return Home 
   ■.
- Touch the Microphone button at the top-left of the screen.
  The first few times you open Voice Search, it offers hints about how to use it and offers to play an introductory video.
  You can touch **Speak now** to start using Voice Search at any time.
  - Subsequently, a dialog opens, prompting you to speak now. You can touch **Help** to open the hints screen again.

- 3 Speak the words you want to search for on the web.
  - You can also speak Voice Actions, which are detailed in "Using Voice Actions" on page 77.
  - When you're finished speaking, Voice Search analyzes your speech and Browser opens, displaying results of a Google Search on the web. See "Browser" on page 84.
  - If you have the **Use My Location** setting checked in the Google Search settings, local results are featured in your search results (see "Changing Google Search settings" on page 74).
  - If Google Search didn't understand what you said, it presents a list of similar-sounding search terms and actions, which you can touch to continue with that action.
  - Some Voice Actions open another application, where you're prompted to confirm and complete the action, for example, sending messages opens Google Mail and setting an alarm opens Clock.

# **Using Voice Actions**

You can use Voice Actions in Voice Search to text your contacts, get directions, send email, and to perform a number of other common tasks, in addition to searching the web.

For the current list of languages and locations supported by Voice Actions, visit the Google Mobile Help Center at www.google.com/support/mobile.

You can search and control your tablet with the following Voice Action commands.

# **Changing Voice Search settings**

You use the Voice Search settings to configure which data on your tablet you want to be able to search, manage your privacy, and to configure a number of other settings.

To change Voice Search settings, touch the Voice Search icon on the Home screen to open Voice Search, touch the Menu button ■ at the top right, and touch **Settings**.

- Language: Displays the language you want Voice Search to recognize. Touch to change languages.
- **SafeSearch**: Opens a dialog where you can set whether you want Google SafeSearch filtering to block some results when you search: Block no search results (off), only explicit or offensive content (moderate), or both explicit or offensive content (strict).
- **Block offensive words**: Check to replace offensive words that Voice Search correctly or incorrectly recognizes with symbols in place of text.

# **Accounts**

You can sync contacts, email, calendar events, and other information with your tablet from multiple Google Accounts or other kinds of accounts, depending on the applications installed on your tablet.

For example, you could start by adding your personal Google Account, so your personal email, contacts, and calendar are always available. Then you could add an account from work, so you can read your work email and have your work contacts handy.

You configure how your account interacts with the applications on your tablet using the Account & Sync settings and the settings in Google Mail, Calendar, Email, and other applications. Use a web browser to change your password and other general account settings.

# Adding and removing accounts

You can add multiple Google Accounts and other accounts. You may also be able to add other kinds of accounts, depending on your applications. Some you can add in the Accounts and Sync settings, as described in this section. Others you add using an application that works with those kinds of accounts; for example, you can add IMAP and POP3 email accounts with the Email application (see "Accounts and sync settings" on page 100).

#### Add an account

To add some accounts, you may need to obtain details from an IT support representative about the service to which the account connects. For example, you may need to know the account's domain or server address.

- Open the Accounts and Sync settings.
  You can do this by opening the Settings application and touching **Accounts and sync**. Many applications also have an Accounts button or menu item on the screens where you work with accounts. For example, in the Contacts application you can touch the Menu button in the top-right of the Application bar and then touch **Accounts**. The Accounts and Sync Settings screen displays your current sync settings and a list of your current accounts. See "Configuring account sync and display options" on page 81.
- 2 Touch **Add account**.
- 3 Touch the kind of account to add.
- 4 Follow the onscreen steps to enter the required and optional information about the account.

  Most accounts require a username and password, but the details depend on the kind of account and the configuration of the service you're connecting to.
- 5 Configure the account.
  - Depending on the kind of account, you may be asked to configure what kinds of data you want to sync to the tablet, name the account, and other details.
  - When you're finished, the account is added to the list in the Accounts and Sync settings. Depending on how you configured the account, email, contacts, and other information start syncing to your tablet.
  - See "Configuring account sync and display options" on page 81 for details about changing how the account is configured.

#### Remove an account

You can remove an account to delete it and all information associated with it from your tablet, including email, contacts, settings, and so on.

- 1 Open the Accounts and Sync settings.
  The Accounts and Sync Settings screen displays your current sync settings and a list of your current accounts.
- 2 Touch the account to delete.
- 3 Touch Remove account.
- 4 Confirm that you want to remove the account.

# Configuring account sync and display options

You can configure background data use and synchronization options for all of the applications on your tablet. You can also configure what kinds of data you synchronize for each account. Some applications, such as Google Mail and Calendar, have their own synchronization settings.

Some applications, such as Contacts, Google Mail, and Calendar, can sync data from multiple applications. Others sync data only from the first Google Account you sign into on your tablet, or from an account associated specifically with that application.

For some accounts, syncing is two-directional; changes that you make to the information on your tablet are made to the copy of that information on the web. Your Google Account works this way. Other accounts support only one-way sync: the information on your tablet is read-only.

#### **Configure general sync settings**

- Open the Accounts and Sync settings.
  You can do this by opening the Settings application and touching **Accounts and sync**. Many applications also have an Accounts button or menu item on the screens where you work with accounts. For example, in the Contacts application you can touch the Menu button in the top-right of the Application bar and then touch **Accounts**. The screen displays your current sync settings and a list of your current accounts.
  - indicates that some or all of an account's information is configured to sync automatically with your tablet.
  - indicates that none of an account's information is configured to sync automatically with your tablet.
- Check or uncheck **Background data** to control whether applications and services can transmit data when you are not working with them directly (that is, when they are running in the background).
  If you uncheck this option, Google Mail stops receiving new mail, Calendar stops syncing events, and so on, until you touch the **Refresh** menu item or send an email.
- 3 Check or uncheck **Auto-sync** to control whether changes you make to information on the tablet or on the web are automatically synced with each other.
  - For example, when this option is checked, changes that you make in Contacts on the tablet are automatically made in Google Contacts on the web.
  - If you uncheck this option, you may be able to use an application's tools to sync data manually. See "Sync information manually" on page 83.

#### **Sync information manually**

- I Open the **Accounts and sync** settings.
- 2 Touch the account whose data you want to sync.
- $\beta$  Touch the Sync Now button at the top-right of the Application bar.

#### Change an account's sync settings

- 1 Open the Accounts and sync settings.
- 2 Touch the account whose sync settings you want to change.
  The Sync Settings screen opens, displaying a list of the kinds of information the account can sync.
  Checked items are configured to sync to your tablet.
- 3 Check or uncheck the kinds of information you want to sync to the tablet.
  Unchecking an option does not remove the information from your tablet; it simply stops it from being kept in sync with the version on the web. To remove the information previously synced for the account, you must remove the account.

# **Android apps**

In addition to Home, Google Search, Settings, and the core features of the Android platform, your tablet comes with an assortment of apps for reading email, browsing the web, shooting pictures and movies, listening to music, and more. This section introduces you to some of the Android apps from Google that may be included on your tablet. See your tablet's documentation for details about its specific apps.

Visit Android Market on the web (market.android.com) or on your tablet (see "Market") to search or browse among thousands of free and paid apps you can download.

#### **Browser**

Use Browser to view webpages and to search for information on the web. As with PC-based browsers, you can bookmark pages you want to return to, view your history, and even synchronize your bookmarks with Google Chrome. Use Browser's tabs to switch quickly from one site to another.

To learn more, visit the Android Apps page on the Google Mobile Help Center (www.google.com/support/mobile/bin/answer.py?answer=1196682).

#### Camera

Camera is a combination camera and camcorder that you use to shoot and share pictures and videos using your front or back camera lens. Camera offers a variety of preset and manual settings for controlling your exposures in many lighting conditions.

#### Calendar

Calendar on the tablet works with the web-based Google Calendar calendaring service. You can view your Calendar events by the day, week, or month, and in other views. You can also create and change events and configure Calendar to notify you about upcoming events.

To learn more, visit the Android Apps page on the Google Mobile Help Center (www.google.com/support/mobile/bin/answer.py?answer=1196682).

### **Calculator**

You can use Calculator to solve simple arithmetic problems or use its advanced operators to solve more complex equations. Then paste the results into Google Mail or another app.

To learn more, visit the Android Apps page on the Google Mobile Help Center (www.google.com/support/mobile/bin/answer.py?answer=1196682).

#### Clock

Use Clock to display the date and time in large characters on your screen. You can also use it to set alarms to sound once or on a repeating schedule (such as at 8 every weekday morning).

#### **Contacts**

Contacts gives you quick and easy access to the people you want to reach. You can set Contacts to sync details about your contacts with each Google Account other account you add to your tablet: any changes you make to your contacts on the tablet, on the web, or on another device are made everywhere the next time you sync.

Information about your contacts is shared with other applications, such a Google Mail, Google Talk, and so on, so it's available where you need it. You can also search both your contacts and corporate directories provided by Google Apps or other accounts.

To learn more, visit the Android Apps page on the Google Mobile Help Center (www.google.com/support/mobile/bin/answer.py?answer=1196682).

### **Email**

Use Email to read and send email from services other than Google Mail. Email includes a wizard that makes it easy to configure it for several popular email service providers, including those based on IMAP and POP3.

# Gallery

Use Gallery to view pictures and play videos that you've taken with Camera or copied onto your tablet form a computer or other source. You can also view pictures in Picasa web albums. You can perform basic editing tasks on pictures and set them as your wallpaper or contact picture. You can also share your pictures and videos with friends, via email or messaging, or by uploading them to the Picasa and YouTube web sites.

- Supported resolutions may vary depending on video codecs.
- In some circumstances, a supported video codec may not work properly, due to a conflict with individual video features.

To learn more, visit the Android Apps page on the Google Mobile Help Center (www.google.com/support/mobile/bin/answer.py?answer=1196682).

# **Google Mail**

Google Mail is an Android application for working with Google's web-based email service: you can read, send, label, and respond to messages, and Google Mail keeps everything synced among the web, your tablet, and any other places you work with Google Mail.

# **Google Talk**

Talk is Google's instant messaging and audio and video chat service. You can use it to communicate in real time with other people who also use Google Talk, on another Android tablet or phone or on a computer.

To learn more, visit the Android Apps page on the Google Mobile Help Center (www.google.com/support/mobile/bin/answer.py?answer=1196682).

# Maps, Navigation, Places, and Latitude

Use Maps to find your current location; to view real-time traffic conditions, to get detailed directions by foot, public transportation, bicycle, or car; and to navigate by using spoken, turn-by-turn driving instructions through free Google Maps Navigation (Beta).

You can find street addresses, landmarks, and places of business, and locate these points-of-interest directly on a street map or satellite image. In some areas, you can view street-level images of businesses and neighborhoods. With Google Latitude, you can view your friends' locations on your maps and share your location and other information with them. Use Places to quickly find nearby places, such as restaurants, ATMs, or gas stations.

To learn more, visit the Android Apps page on the Google Mobile Help Center (www.google.com/support/mobile/bin/answer.py?answer=1196682).

#### Market

Android Market provides direct access to more than 100,000 apps. Browse and search for your favorite games ranging from casual to arcade & action to brain & puzzle and more. Don't forget to check out the entertainment section or search for wallpapers and widgets to customize your new tablet.

To learn more, visit the Android Apps page on the Google Mobile Help Center (www.google.com/support/mobile/bin/answer.py?answer=1196682).

Android apps

#### **Movie Studio**

Use Movie Studio to edit the videos you take with Camera or copy onto your tablet into movies. You can cut and order scenes, add a sound track, and so on.

To learn more, visit the Android Apps page on the Google Mobile Help Center (www.google.com/support/mobile/bin/answer.py?answer=1196682).

### Music

Use Music to listen to music and other audio files that you copy from your computer (see "Connecting to networks and devices" on page 48).

To learn more, visit the Android Apps page on the Google Mobile Help Center (www.google.com/support/mobile/bin/answer.py?answer=1196682).

#### YouTube

YouTube is Google's online video streaming service for viewing, discovering, and sharing videos.

# Settings

You use the Settings application to configure how your tablet looks, sounds, communicates, protects your privacy, and operates in many other ways.

Many applications also have their own settings; for details, see the documentation for those applications.

### **Opening Settings**

The Settings application contains most of the tools for customizing and configuring your tablet.

The Quick Settings also offers convenient access to several of the most commonly used settings. See "Status Details and Quick Settings" on page 20.

#### **Open Settings**

- Touch the time in the lower-right of the System bar to open the Status Details, touch in the Status Details to open Quick Settings, and then touch **Settings**.
   See "Status Details and Quick Settings" on page 20.
- Touch the Settings icon on the Apps screen or touch a shortcut icon on a Home screen. See "Opening and switching apps" on page 31.

### Wireless & networks settings

Use Wireless & Network settings to configure and manage connections to networks and devices via Wi-Fi, Bluetooth, mobile networks, and via a USB connection. You also use Wireless & Network settings to configure connections between your tablet and virtual private networks (VPNs), to connect other devices to the Internet using your tablet's mobile data connection, and to turn off all radios with Airplane mode.

### Wireless & Network settings screen

- Flight mode: Check to turn off all the tablet's radios that transmit data.
- Wi-Fi: Check to turn on Wi-Fi so you can connect to Wi-Fi networks.
- Wi-Fi settings: See "Wi-Fi settings screen" on page 92.
- **Bluetooth**: Check to turn on Bluetooth so you can connect to Bluetooth devices.
- **Bluetooth settings**: See "Bluetooth settings screen" on page 93.
- **Tethering and portable hotspot**: See "Tethering and portable hotspot settings screen" on page 93.
- **VPN settings**: See "VPN settings screen" on page 94.
- Mobile networks: See "Mobile networks settings screen" on page 94.

### > Wi-Fi settings screen

For details about working with these settings, see "Connecting to Wi-Fi networks" on page 51.

In addition to the settings described in this section, you can touch the Menu button in this screen's Application bar and touch **Advanced** to view the settings described in "Advanced Wi-Fi settings screen" on page 92.

- **Wi-Fi**: Check to turn on Wi-Fi so you can connect to Wi-Fi networks. When connected to a network, displays the network's name.
- **Network notification**: Check to receive a notification in the System bar when an open Wi-Fi network becomes available.
- **Wi-Fi disconnect policy**: Opens a dialog where you can set when you want to disconnect from Wi-Fi networks and connect to mobile data networks: when the screen turns off (uses more mobile data), never when plugged in, or never (uses more battery power).
- **Wi-Fi networks**: Displays a list of Wi-Fi networks you've previously configured and those detected when the tablet last scanned for Wi-Fi networks. See "Connecting to Wi-Fi networks" on page 51.
- Add Wi-Fi network: Opens a dialog where you can add a Wi-Fi network by entering its SSID (the name it broadcasts), security type, and other properties. See "Connecting to Wi-Fi networks" on page 51.

### > Advanced Wi-Fi settings screen

- MAC address: The Media Access Control (MAC) address of your tablet when connected to a Wi-Fi network.
- **IP address**: The Internet Protocol (IP) address assigned to the tablet by the Wi-Fi network you are connected to (unless you used the IP settings to assign it a static IP address).

### > Bluetooth settings screen

For details about working with these settings, see "Connecting to Bluetooth devices" on page 56.

- **Bluetooth**: Check to turn on Bluetooth so you can connect to Bluetooth devices.
- **Device name**: Opens a dialog where you can give your tablet a name that is visible on some Bluetooth devices. The current name is displayed.
- **Discoverable**: Check to make your tablet discoverable by other Bluetooth devices for 120 seconds.
- **Show files received**: View files received from other devices via the Bluetooth wireless feature.
- Find nearby devices: Touch to search for and display information about nearby Bluetooth devices.

### > Tethering and portable hotspot settings screen

For details about these settings, see "Sharing your mobile data connection" on page 63.

- **USB tethering**: Check to share your tablet's mobile network data connection with your computer, via a USB connection.
- Portable Wi-Fi hotspot: Check to share your tablet's mobile network data connection as a portable Wi-Fi hotspot.
- **Mobile AP settings**: Opens a screen with settings to turn the hotspot on and off and to set the its SSID (its broadcast name) and security.
- **Bluetooth tethering**: Check to share your tablet's mobile network data connection with other devices, via a Bluetooth connection.
- **Help**: Opens a dialog with information about USB tethering, portable Wi-Fi hotspots, Bluetooth tethering, as well as information about where to learn more.

#### > VPN settings screen

For details about these settings, see "Connecting to virtual private networks (VPNs)" on page 66.

- Add VPN: Opens a screen that prompts you to select the type of VPN to add. You are then prompted for VPN configuration details.
- **VPNs**: The list of VPNs that you've previously configured.

### Mobile networks settings screen

- **Use packet data**: Uncheck to prevent your tablet from transmitting data on any mobile network. This is useful if you are traveling in an area where you do not have a mobile data plan and want to avoid charges for data use on local carriers' mobile networks. Unchecking this setting does not prevent your tablet from transmitting data on other wireless networks, such as Wi-Fi or Bluetooth.
- **Data roaming**: Uncheck to prevent your tablet from transmitting data on other carriers' mobile networks when you can't access your own carrier's mobile networks. See "Disable data when roaming" on page 49.
- Access Point Names: (GSM mobile networks only.) Opens the APNs screen, where you can select mobile access point configurations; or touch the Menu button in the Application bar to add a new APN. Consult your carrier about how to use the tools on this screen.
- **Use only 2G networks**: (GSM mobile networks only.) Check to obtain slightly better battery life, by preventing your tablet from connecting to higher-speed networks.
- **Network operators**: (GSM mobile networks only.) Opens a screen that searches for and displays mobile networks that are compatible with your tablet. Consult your carrier to understand the billing implications of selecting another carrier.

### **Sound settings**

Use the Sound settings to configure how, and at what volume, the tablet plays music or other media with audio, notification ringtones, and alarms. You also use these settings to pick the notification ringtone you prefer and whether you hear audible feedback when touching or locking and unlocking the screen.

- **Volume**: Opens a dialog with three sliders for adjusting the volume of music and other media audio, notification ringtones, and alarms.
- **Notification ringtone**: Opens a dialog where you can select the ringtone to sound when you receive a notification. Touch a ringtone to listen to it.
- Audible selection: Check to play a sound when you touch buttons, icons, and other onscreen items.
- Screen lock sounds: Check to play a sound when the screen is locked or unlocked.
- **Haptic feedback**: Set the device to vibrate when you touch the keys.

### **Screen settings**

Use the Screen settings to configure brightness and other screen settings.

- **Brightness**: Opens a dialog for adjusting the brightness of the screen. You can check **Automatic brightness** to set the tablet to adjust the brightness automatically, using the tablet's built-in light sensor. Or uncheck that option to use the slider to set a brightness level you want at all times when using the tablet. For the longest battery life between charges, use the dimmest comfortable brightness.
- **Auto-rotate screen**: Check to automatically switch the orientation of the screen as you turn the tablet sideways or upright.
- **Animation**: Opens a dialog where you can set whether you want to enjoy animated transitions for some effects (such as opening menus), for all supported effects (including when navigating from screen to screen), or to enjoy a tablet without any optional animation effects (this setting does not control animation in all applications).
- **Timeout**: Opens a dialog where you can set how long to wait after you touch the screen or press a button before the screen darkens. For the longest battery life between charges, use the shortest convenient timeout.

# **Location and security settings**

Use the Location and Security settings to configure how you want the tablet to determine your location (this affects accuracy) and how you want to share your location with Google and others. You can also configure settings that help secure your tablet and its data.

• **Use wireless networks**: Check to use information from Wi-Fi and mobile networks to determine your approximate location, for use in Maps and other geographically aware applications, when you search, and so on. When you check this option, you're asked whether you consent to sharing your location anonymously with Google's location service, to help improve the service.

- **Enable GPS**: Check to use your tablet's global positioning system (GPS) satellite receiver to pinpoint your location to within an accuracy as close as several meters ("street level"). Actual GPS accuracy depends on a clear view of the sky and other factors.
- **Use location for Google Search**: Check to use include information about your location when you use Google Search, Voice Search, and so on.
- **Configure lock screen**: Touch to configure your lock screen to require a pattern, PIN, or password to unlock your screen, or never to show the lock screen at all. For more information, see "Securing your tablet" on page 22.
- **Owner information**: Opens a screen where you can set whether you want to display information about yourself (such as your contact information) on the lock screen and where you can enter the text you want to display.
- **Encrypt tablet**: Touch to encrypt the contents of your tablet and to require a numeric PIN or password to decrypt your tablet each time you power it on. For details, see "Securing your tablet" on page 22.
- **Set up SIM card lock**: (Only for tablets that use a SIM card.) Opens a screen where you can configure the tablet to require entering the SIM PIN to use the tablet, and where you can change the SIM PIN.
- **Visible passwords**: Check to briefly show each character of passwords as you enter them, so that you can see what you enter.
- **Device administrators**: Opens a screen with a list of the applications you have authorized to be administrators for your tablet. This is typically an email, calendar, or other enterprise application that you granted this authority to, when you added an account hosted by an enterprise service that requires the ability to implement security policies on any devices that connect to it. Touch an application in this list to disable its authority to be a device administrator; if you do, the account you added will typically lose some functionality in its applications, such as the ability to sync new email or calendar events, until you restore the application's authority as a device administrator. Applications whose device administration authority you disable in this way, but that have accounts that require them to be a device administrators, typically notify you how to restore their authority when you try to use them, unless you delete those accounts.

- **Use secure credentials**: Check to allow applications to access your tablet's encrypted store of secure certificates and related passwords and other credentials. You use credential storage to establish some kinds of VPN and Wi-Fi connections, as described in "Connecting to networks and devices" on page 48. If you have not set a password for the credential storage, this setting is dimmed.
- **Install from USB storage**: Touch to install a secure certificate from your tablet's storage, as described in "Working with secure certificates" on page 69.
- **Set password**: Opens a dialog where you can set or change the password for your secure credential storage. Your password must have at least 8 characters. See "Working with secure certificates" on page 69.
- **Clear credentials**: Deletes all secure certificates and related credentials and erases the credential storage's own password, after prompting you to confirm that you want to do this.

# **Apps settings**

You use the Applications settings to view details about the applications installed on your tablet, to manage their data, to force them to stop if they misbehave, and to set whether you want to permit installation of applications that you obtain from web sites and email.

### Apps settings screen

- **Manage applications**: Opens a list of all the applications and other software installed on your tablet, along with their sizes and tools for managing them. See "Managing how apps use memory" on page 33.
- **Running services**: Opens a list of applications, processes, and services, services that are currently running or are cached. See "Managing how apps use memory" on page 33.
- **Memory usage**: Opens a list of all applications on your tablet with information about the storage they use. See "Managing how apps use memory" on page 33.

- **Battery use**: Opens a list of the applications that have used battery power since you last charged your tablet. See "Optimizing battery life" on page 29.
- **Unknown sources**: Check to permit installation of applications that you obtain from web sites, email, or other locations other than Android Market.
- To protect your tablet and personal data, download applications only from trusted sources, such as Android Market.
- **Development**: See "Development screen" on page 99.

### Development screen

The Development screen contains settings that are useful for developing Android applications. For full information, including documentation of the Android APIs and development tools, see the Android developer web site (developer.android.com).

- **USB debugging**: Check to permit debugging tools on a computer to communicate with your tablet via a USB connection.
- **Stay awake**: Check to prevent the screen from dimming and locking when the tablet is connected to a charger. Don't use this setting with a static image on the tablet for long periods of time, or the screen may become marked with that image.
- **Allow mock locations**: Check to permit a development tool on a computer to control where the tablet believes it is located, rather than using the tablet's own internal tools for this purpose.

### **Accounts and sync settings**

Use the Accounts and Sync settings to add, remove, and manage your Google Accounts and other accounts. You also use these settings to control how and whether applications send, receive, and sync data on their own schedules, and whether applications can synchronize user data automatically.

Google Mail, Calendar, and other applications may also have their own settings to control how they synchronize data; see the documentation for those applications for details.

### Accounts and sync settings screen

- **Background data**: Check to permit applications to synchronize data in the background, whether or not you are actively working in them. Unchecking this setting can save battery power and lowers (but does not eliminate) data use.
- **Auto-sync**: Check to permit applications to synchronize data on their own schedule. If you uncheck this setting, you must touch an account in the list on this screen and touch to synchronize data for that account. Synchronizing data automatically is disabled if **Background data** is unchecked. In that case, **Auto-sync** is dimmed.
- **Manage accounts**: The rest of this screen lists the Google Accounts and other accounts you've added to the tablet. Adding accounts is described in "Accounts" on page 79.

  If you touch an account in this screen, its account screen opens.

#### Account screen

This screen contains different options, depending on the kind of account.

For each Google Account, it lists the kinds of data you can synchronize to the tablet, with checkboxes so you can turn synchronizing on and off for each kind of data. You can also touch the Synchronize button at the top-right of the Application bar to synchronize data now. Touch **Remove account** to remove the account along with all its data (contacts, mail, settings, and so on). See "Privacy settings" on page 101.

# **Privacy settings**

You use the Privacy settings to manage whether your settings and other data are backed up to Google servers, using your Google account. You also use these settings to erase all the data on your tablet by performing a factory data reset.

- **Back up my data**: Check to back up some of your personal data to Google servers, with your Google Account. If you replace your tablet, you can restore the data you've backed up, the first time you sign in with your Google Account. If you check this option, a wide variety of your personal data is backed up, including your Wi-Fi passwords, Browser bookmarks, a list of the applications you've installed from Market, the words you've added to the user dictionary used by the onscreen keyboard, and most of the settings that you configure with the Settings application. Some third-party applications may also take advantage of this feature, so you can restore your data if you reinstall an application. If you uncheck this option, you stop backing up your data to your account, and any existing backups are deleted from Google servers.
- **Backup account**: Displays the Google Account that your settings and other data are backed up with. This is the account you need to sign into on a new Android tablet or other device, if you want to restore the settings from this tablet to that device.
- **Automatic restore**: Check this option to restore settings and other data when you reinstall an application. This feature requires that you are backing up your data with your Google Account and that the application is using the backup service.
- Factory data reset: Opens a dialog where you can erase all of your personal data from internal tablet storage, including information about your Google Account, any other accounts, your system and application settings, any downloaded applications, as well as your music, photos, videos, and other files. If you reset the tablet in this way, the next time you turn on your tablet you're prompted to reenter the same kind of information as when you first started Android. See "Starting Android the first time" on page 7.

### **Storage settings**

Use the Storage settings to monitor the used and available space on your tablet's internal storage.

You can also view and manage the storage used by applications; see "Managing how apps use memory" on page 33. You can view, reopen, and delete files you've downloaded with Browser, Google Mail, or Email with the Downloads application; see "Managing downloads" on page 37.

# Language & input settings

Use the Language & Input settings to select the language you want to work with on your tablet.

You can also configure the Android voice input feature, described in "Entering text by speaking" on page 43, and the text-to-speech synthesizer, for applications that can take advantage of it, such as TalkBack (see "Accessibility settings" on page 106).

You can configure the onscreen keyboard or other input methods. You can also add or remove words you've added to the user dictionary.

### > Language & input screen

- **Select language**: Opens the Language screen, where you can select the language to use for the text on your tablet.
- **User dictionary**: Opens a list of the words you've added to the dictionary, as described in "Using the onscreen keyboard" on page 39. Touch a word to edit it. Touch the red X next to a word to delete it. Touch the Plus button at the top-right of the Application bar to add a word.
- **Voice recognition settings**: See "Google Voice Recognition settings screen" on page 103.
- **Text-to-speech settings**: See "Text-to-Speech settings screen" on page 104.

- **Current input method**: Opens a dialog where you can select the input method you want to use, if you have more than one installed, or touch **Configure input methods** to open the screen where you can configure the current input method. You can download alternative keyboards and other input methods from Android Market.
- **Input method selector**: Opens a dialog where can set whether you want the Input Selector button to appear in the System bar, to the left of the time.
- Configure input methods: See "Configure input methods screen" on page 105.

### Google Voice Recognition settings screen

- Language: Opens a screen where you can set the language you use when entering text by speaking.
- **SafeSearch**: Opens a dialog where you can set whether you want Google SafeSearch filtering to block some results when you use Google Voice Search: Block no search results (off), only explicit or offensive images (moderate), or both explicit or offensive text and images (strict).
- **Block offensive words**: When unchecked, Google voice recognition will recognize and transcribe words many people consider offensive, when you enter text by speaking. When checked, Google voice recognition replaces those words in transcriptions with a placeholder comprised of hash symbols (#).

#### Text-to-Speech settings screen

If you don't have speech synthesizer data installed, only the **Install voice data** setting is available.

- Listen to an example: Plays a brief sample of the speech synthesizer, using your current settings.
- **Always use my settings**: Check to use the settings on this screen in place of speech synthesizer settings available in other applications.
- **Default Engine**: Opens a dialog where you can set the text-to-speech application you want to use, if you have more than one installed.
- **Install voice data**: If your tablet does not have speech synthesizer data installed, connects to Android Market and guides you through the process of downloading and installing the data. This setting is not available if the data is already installed.
- **Speech rate**: Opens a dialog where you can select how quickly you want the synthesizer to speak.
- **Language**: Opens a dialog where you can select the language of the text you want the synthesizer to read. This is particularly useful in combination with the Always Use My Settings setting, to ensure that text is spoken correctly in a variety of applications.
- **Engines**: Lists the text-to-speech engines installed on your tablet. Touch one to view or change its settings.

### > Configure input methods screen

This screen lists settings for the input methods you have installed. Initially, it lists settings only for the Android keyboard.

- **Android keyboard**: For tablets with physical keyboards, uncheck to disable the onscreen keyboard. See "Android Keyboard settings screen" on page 105.
- **Active input methods**: Touch to open a screen where you can check the languages you want available for typing and speaking when using the onscreen keyboard and voice input. If you check specific languages, the Input Method button appears in the System bar when the onscreen keyboard is open. See "Using the onscreen keyboard" on page 39.
- **Settings**: See "Android Keyboard settings screen" on page 105.

### Android Keyboard settings screen

The Android Keyboard settings apply to the onscreen keyboard that is included with your tablet. The correction and capitalization features affect only the English version of the keyboard.

- **Auto-capitalisation**: Check to have the onscreen keyboard automatically capitalize the first letter of the first word after a period, the first word in a text field, and each word in name fields.
- **Vibrate on key-press**: Set the device to vibrate when you touch a key.
- **Sound on key-press**: Check to play a brief sound each time you touch a key on the onscreen keyboard.
- **Auto-correction**: Check to automatically enter a suggested word, highlighted in the strip above the keyboard, when you enter a space or punctuation. See "Using the onscreen keyboard" on page 39.
- **Show correction suggestions**: Check to show suggested words in a strip above the onscreen keyboard as you type. See "Using the onscreen keyboard" on page 39.

# **Accessibility settings**

You use the Accessibility settings to configure any accessibility plug-ins you have installed on your tablet.

- Accessibility: Check to enable all installed accessibility plug-ins.
- **TalkBack**: Check to have an installed speech synthesizer speak the labels or names of items as you navigate the tablet's user interface.
- Accessibility scripts: Check to allow applications to download accessibility scripts from Google.

# Time and date settings

Use Time and date settings to set your preferences for how dates are displayed. You can also use these settings to set your own time and time zone, rather than obtaining the current time from the mobile network.

- **Automatic date & time**: Uncheck to set the date and time on the tablet manually, rather than obtaining the current time from the mobile network.
- **Automatic time zone**: Uncheck to set the time zone on the tablet manually, rather than obtaining the local time zone from the mobile network.
- **Set date**: If **Automatic date & time** is unchecked, opens a dialog where you can manually set the tablet's date.
- **Set time**: If **Automatic date & time** is unchecked, opens a dialog where you can set the tablet's time.
- **Select time zone**: If **Automatic time zone** is unchecked, opens a dialog where you can set the tablet's time zone.
- Use 24-hour format: Check to display the time using 24-hour time format—for example, 13:00 rather than 1:00 pm.
- **Select date format**: Opens a dialog where you can select the format for displaying dates.

#### **About tablet**

About tablet includes information about your tablet.

#### About tablet screen

- **System updates**: Opens a screen that reports on the availability of Android system software updates.
- Status: Opens the Status screen with information about your battery, mobile network connection, and other details.
- **Battery use**: Opens a list of the applications and operating system components you have used since you last charged the tablet, sorted by the amount of power they have used. See "Optimizing battery life" on page 29.
- **Legal notices**: Opens a screen where you can obtain legal information about the software included with your tablet.
- **Version information**: Lists details about the model numbers and versions of your tablet's hardware and operating system software. This information is useful if you need to work with your carrier's support team.

Some of the contents in this manual may differ from your device depending on the software of the device or your service provider.

# SAMSUNG ELECTRONICS

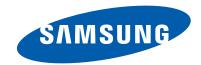

Free Manuals Download Website

http://myh66.com

http://usermanuals.us

http://www.somanuals.com

http://www.4manuals.cc

http://www.manual-lib.com

http://www.404manual.com

http://www.luxmanual.com

http://aubethermostatmanual.com

Golf course search by state

http://golfingnear.com

Email search by domain

http://emailbydomain.com

Auto manuals search

http://auto.somanuals.com

TV manuals search

http://tv.somanuals.com